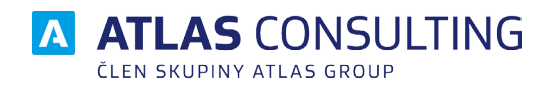

# UŽIVATELSKÁ PŘÍRUČKA

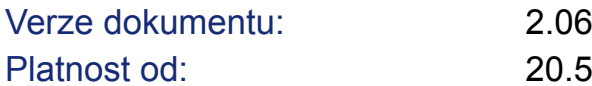

Platnost od: 20.5.2021

## **Obsah**

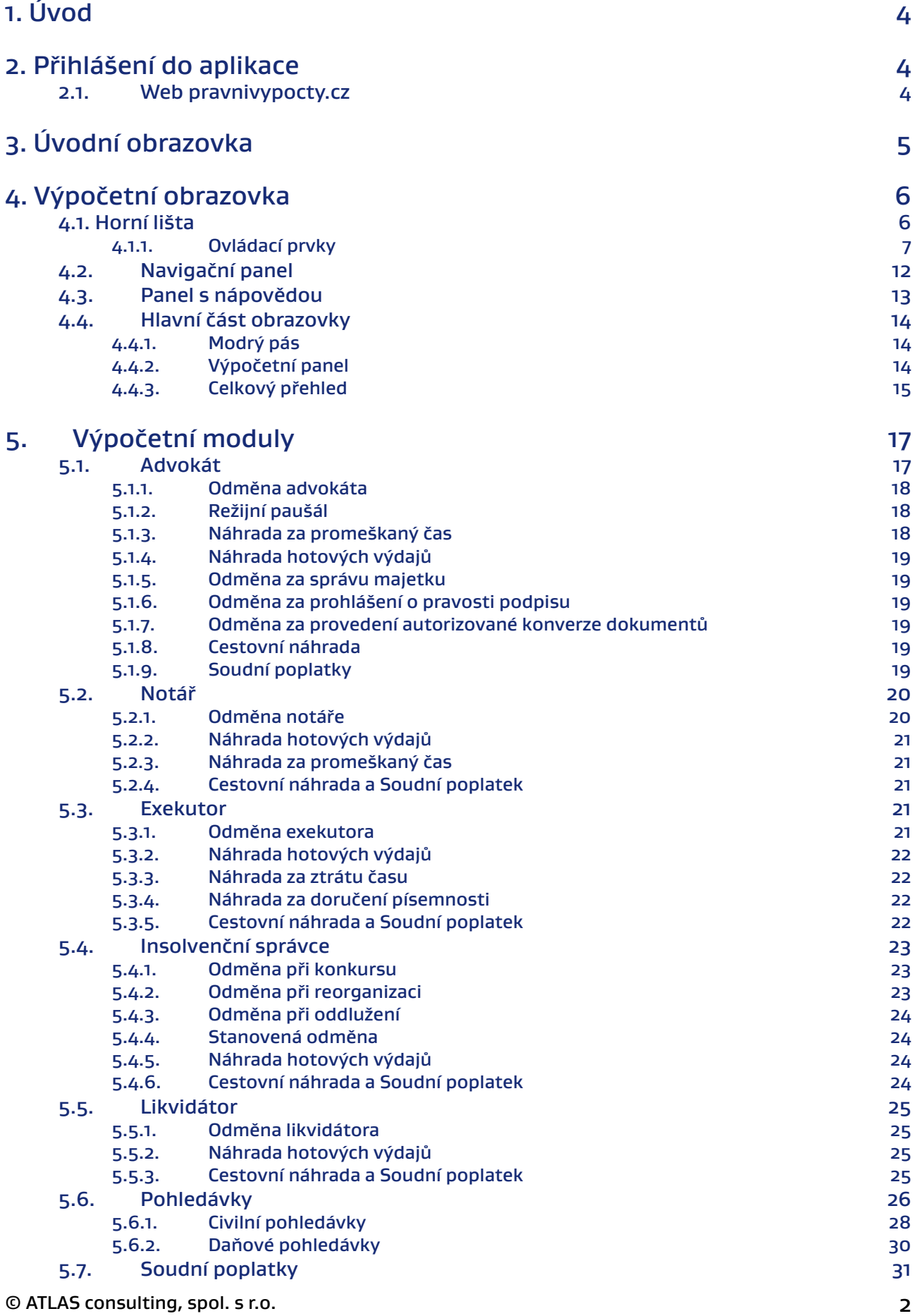

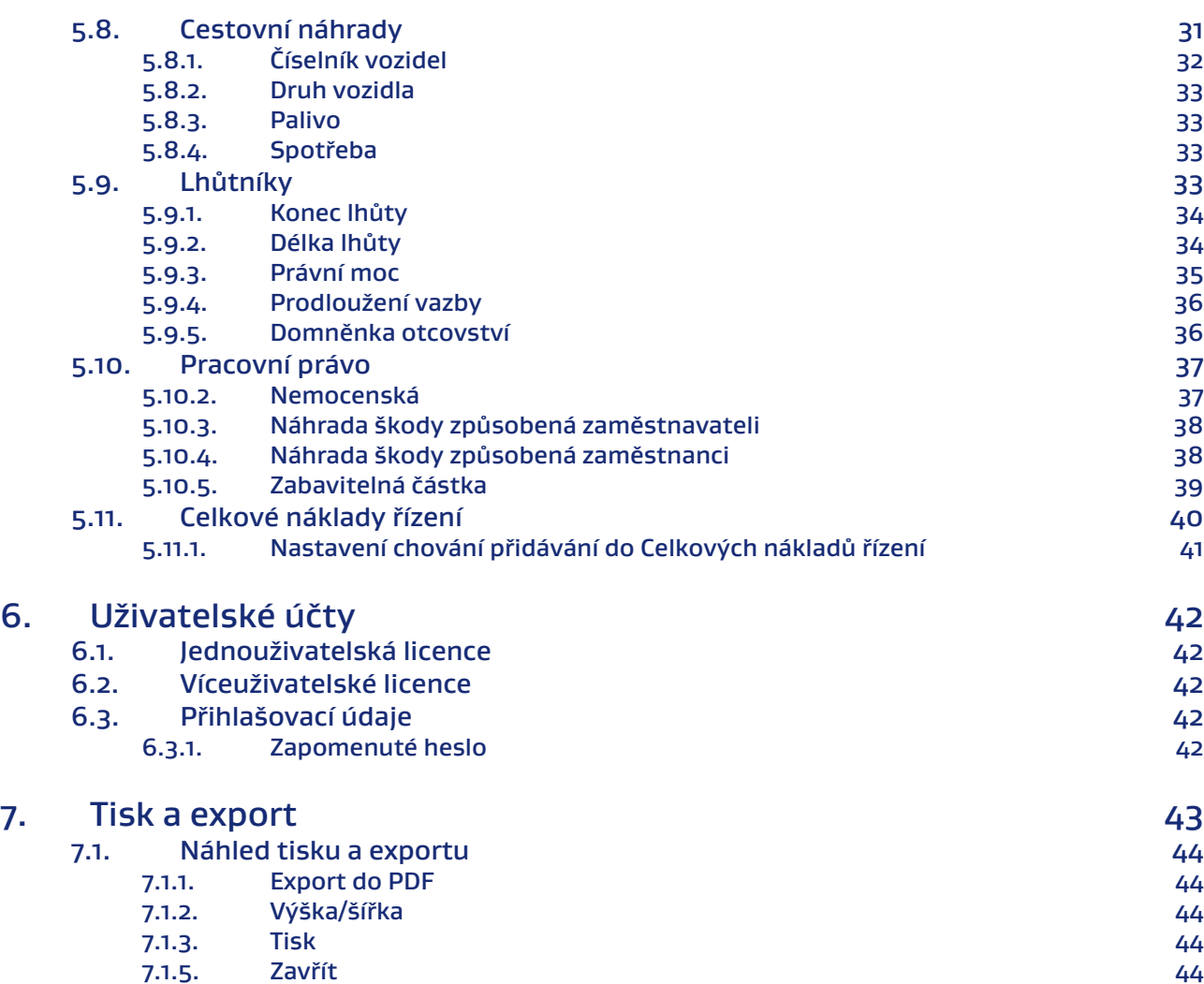

### <span id="page-3-0"></span>1. Úvod

Právní výpočty jsou jedinečný výpočetní a evidenční nástroj nejen pro právníky, advokáty a notáře. Uživatelům umožňuje snadno a přehledně počítat běžné situace, jako jsou odměny advokáta, náklady řízení, soudní poplatky, úroky z prodlení, cestovní náhrady aj. Prostřednictvím hypertextových odkazů má možnost zobrazit v **CODEXIS**® konkrétní zákon, ze kterého vychází daný výpočet.

Jedná se jak o samostatnou aplikaci, tak o součást právního informačního systému CODEXIS®.

### 2. Přihlášení do aplikace

#### **2.1. Web pravnivypocty.cz**

Samostatná online aplikace je přístupná na webu [pravnivypocty.cz](http://pravnivypocty.cz).

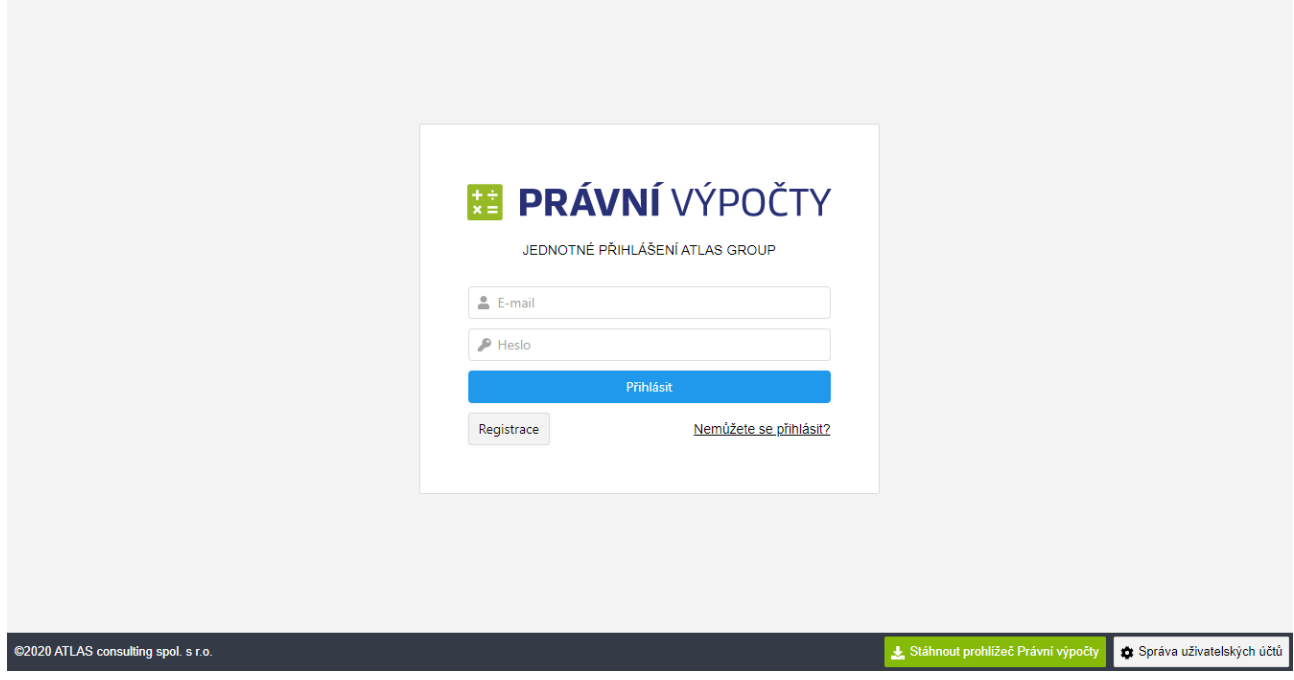

Na přihlašovací stránce se nachází pole pro přihlášení, odkaz na správu uživatelských účtů a odkaz na stažení optimalizovaného prohlížeče.

V případě zakoupení samostatného řešení zadáte údaje pro přihlášení, které byly zaslány E-mailem.

Druhou možností je spuštění aplikace prostřednictvím aplikace CODEXIS, kde zvolíte v doplňcích PRÁVNÍ VÝPOČTY.

V případě zapomenutí hesla do aplikace máte možnost využít obnovy hesla kliknutím na tlačítko [Nemůžete se přihlásit?](https://users.atlasgroup.cz/recovery)

Kliknutím na text ATLAS consulting spol. s.r.o. se dostanete na webové stránky společnosti ATLAS group.

### <span id="page-4-0"></span>3. Úvodní obrazovka

Po přihlášení do aplikace se zobrazí uživateli úvodní stránka, která je složená ze tří celků. Prvním z nich je horní lišta s logem a základními ovládacími prvky. Druhým celkem je panel s rozcestníkem na levé straně obrazovky, který je určen pro přístup do jednotlivých modulů. Horní lišta a levý panel jsou zobrazeny ve všech modulech, mění se jen střed stránky (třetí celek). Tělo stránky obsahuje následující sekce:

Poslední sady výpočtů - tento panel se zobrazí v případě, že se nejedná o první návštěvu a jsou zde už uložené nějaké výpočty

Mohlo by vás zajímat - odkaz na webové stránky, kde jsou uvedené základní informace o aplikaci a proklik do Nápovědy, která je součástí aplikace. Dále je zde odkaz na Klientský portál, který slouží pro správu uživatelských účtů

Novinky a aktualizace - základní informace o dané verzi s možnosti zobrazení podrobnějšího popisu na webových stránk

Oblíbené - seznam modulů, které uživatel nejvíce navštěvuje

Informace o licenci - základní údaje o klientovi, které je dobré hlásit při komunikaci s klientských centrem společnosti

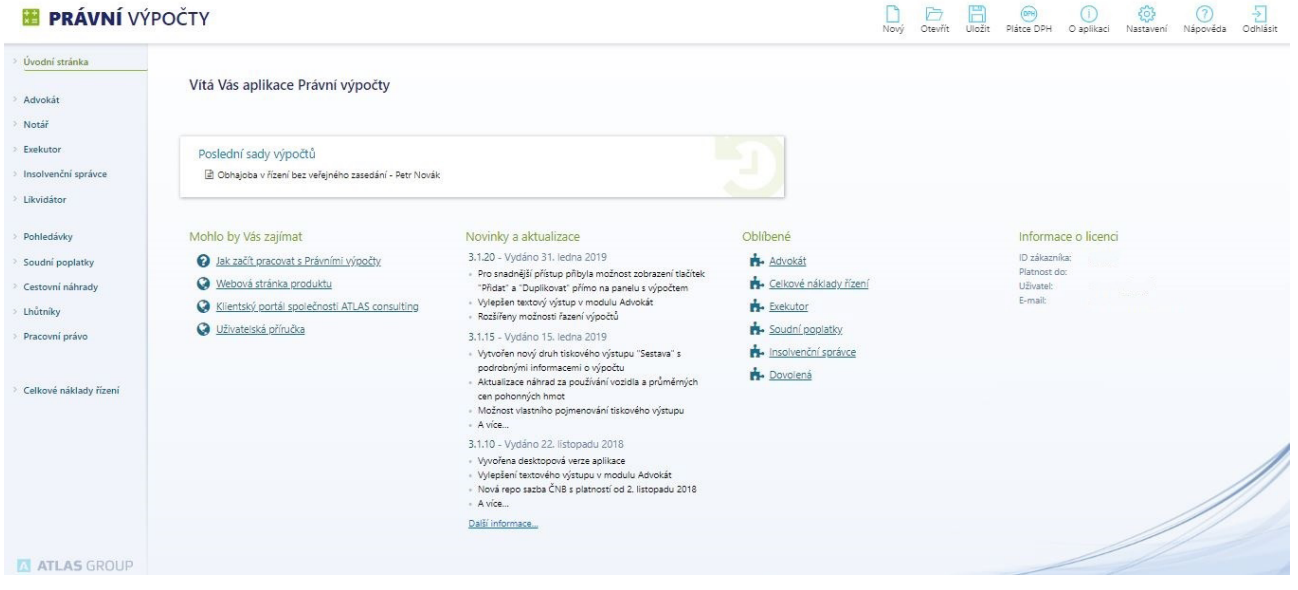

### <span id="page-5-0"></span>4. Výpočetní obrazovka

Stránka je rozdělena do 4 sekcí:

- **• Horní lišta** (logo a ovládací tlačítka)
- **• Levý panel** (navigace)
- **• Pravý panel** (nápověda vztahující se k danému panelu)
- **• Tělo výpočetního modulu** (obsahuje lištu s ovládáním pro daný model, výpočetní panely a Celkový přehled)

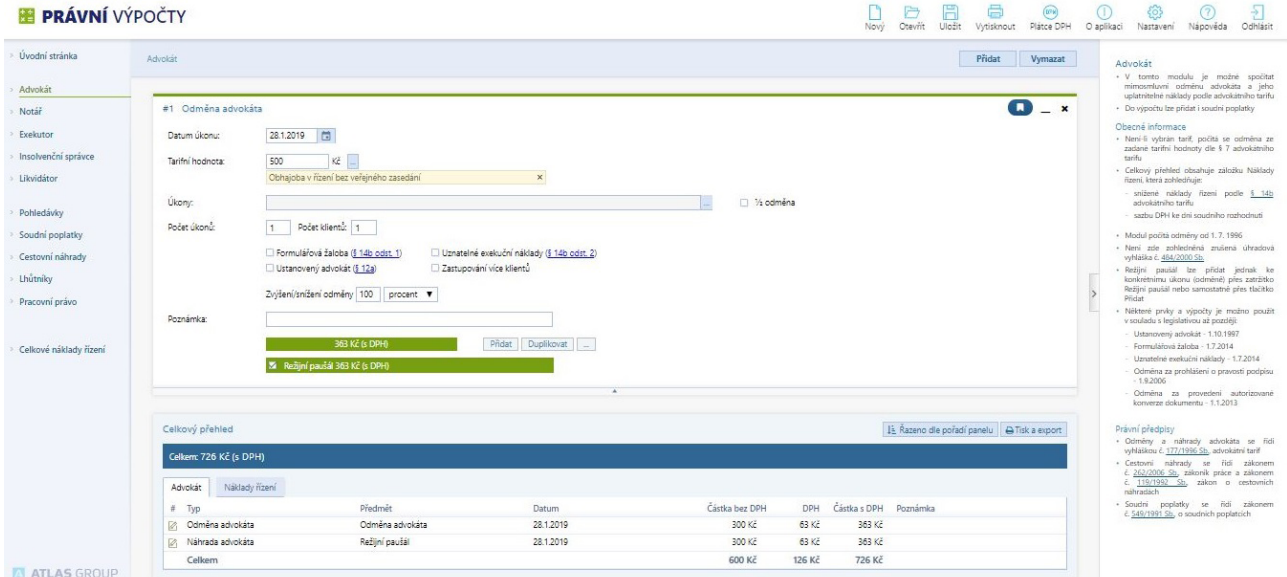

#### **4.1. Horní lišta**

Jedná se o bílou lištu, na které je zobrazené logo a ovládací prvky.

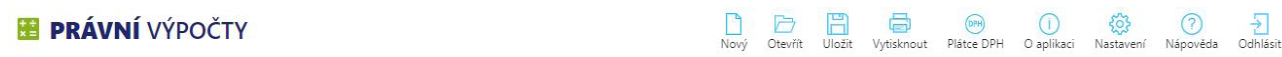

V případě, že má uživatel otevřený konkrétní případ, zobrazí se pod logem název případu (sady výpočtů).

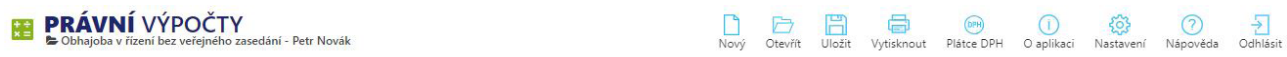

#### <span id="page-6-0"></span>4.1.1. Ovládací prvky

#### NOVÝ

Funkce Nový slouží k vytvoření nové sady výpočtů. Dojde ke smazání všech výpočetních panelů v celé aplikaci a nastavení do výchozího stavu

#### OTEVŘÍT

Při najetí na toto tlačítko se rozevře nabídka dvou funkcí OTEVŘÍT a NAČÍST ZE SOUBORU

V případě volby OTEVŘÍT se otevře okno Otevřít sadu výpočtů, ve které je seznam uložených případů. Kromě otevření případů má uživatel možnost v tomto dialogu uložený případ editovat nebo smazat z databáze.

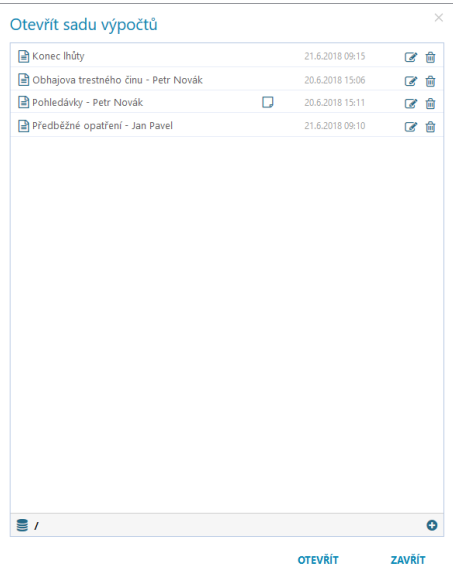

#### NAČÍST ZE SOUBORU

slouží k načtení sady výpočtů, kterou má uživatel uloženou na disku počítače. Tento způsob načítaní je vhodný pro případ, kdy uživatel nechce mít data v databázi nebo více uživatelů si přeposílá uložené soubory.

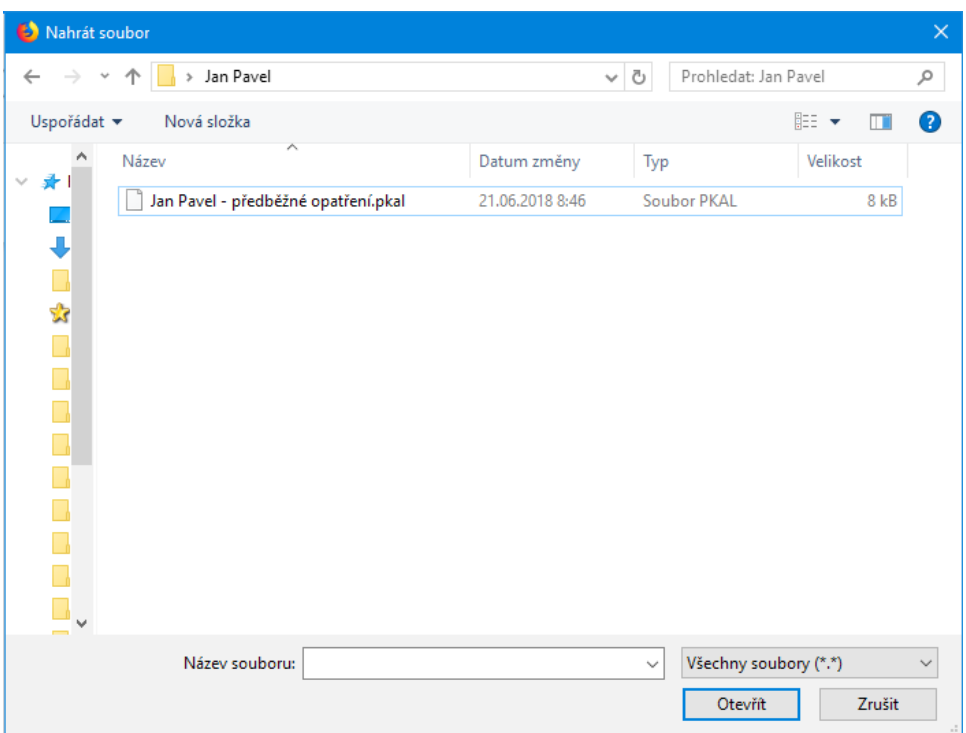

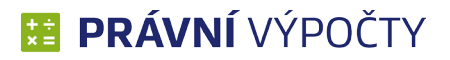

ULOŽIT

Pod tímto tlačítkem se nachází tři možnosti – ULOŽIT, ULOŽIT JAKO a ULOŽIT DO SOUBORU

Volba ULOŽIT slouží k uložení dat ke stávající sadě výpočtů. Pokud není otevřená sada výpočtů, tak se objeví dialog pro ULOŽIT JAKO

Volba ULOŽIT JAKO funguje stejně jako v MS Wordu, tedy dojde k uložení sady výpočtů pod novým názvem

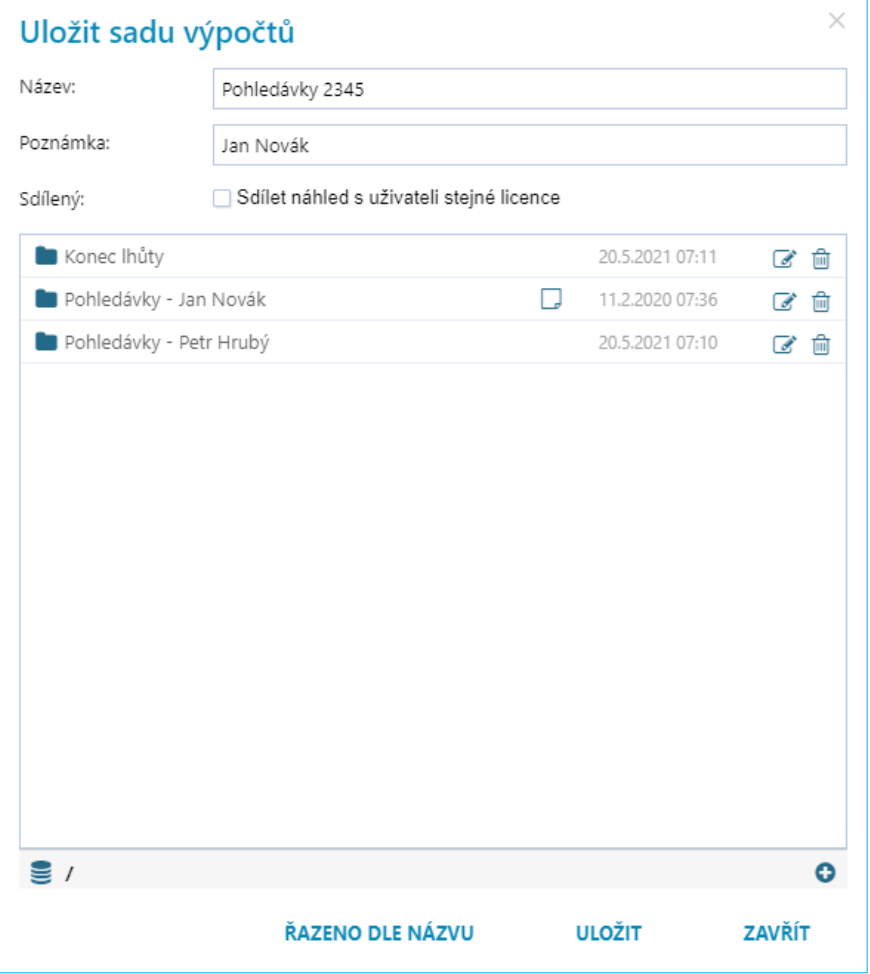

V obou předchozích případech dochází k uložení dat do databáze. Pokud uživatel chce uložit na disk v počítači, tak využije třetí možnost ULOŽIT DO SOUBORU

VYTISKNOUT

Tlačítko nabízí tři varianty tisku – CELKOVÉHO PŘEHLEDU, SESTAV nebo TEXTOVÉHO VÝSTUPU. V případě zvolení typu výstupu se vytvoří náhled dokumentu v nové záložce prohlížeče.

Náhled tabulky CELKOVÉHO PŘEHLEDU je obdobný tabulce, která se nachází pod vypočítanou sumou na konci každého modulu, pod všemi zadanými výpočetními hodnotami.

Vytvořená tisková SESTAVA obsahuje kompletní tabulkové sestavy daných modulů, zahrnující základní vstupní, a hlavně výstupní údaje, včetně tabulky celkového přehledu

Pro některé moduly jsou navíc vytvořené TEXTOVÉ VÝSTUPY, které dle předdefinovaných textových šablon informují o klíčových vstupních a výstupních údajích. Tyto textové výstupy jsou často využívány pro potřebu doložení k soudu.

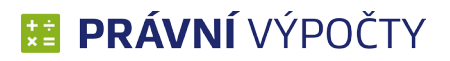

#### SDÍLENÉ VÝPOČTY

Aplikace umožňuje sdílet sadu výpočtů s dalšími uživateli licence. Sdílí se pouze náhled výpočtu, pokud jiný uživatel licence bude chtít provést úpravy sdíleného výpočtu, uloží se mu jako nový. Sdílet lze novou sadu výpočtů, pomoci příslušného tlačítka, které lze vidět na obrázku níže. Také lze sdílet stávající výpočet, kde je nutné vyvolat formulář Otevřít, u výpočtu kliknout na ikonku editace a poté označit tlačítko Sdílet. Složky je také možné sdílet, postup je obdobný jako u výpočtů. Pokud se u sady výpočtu nebo složky nezobrazují volby pro editaci nebo smazání, značí to, že jsou sdílené jiným uživatelem licence.

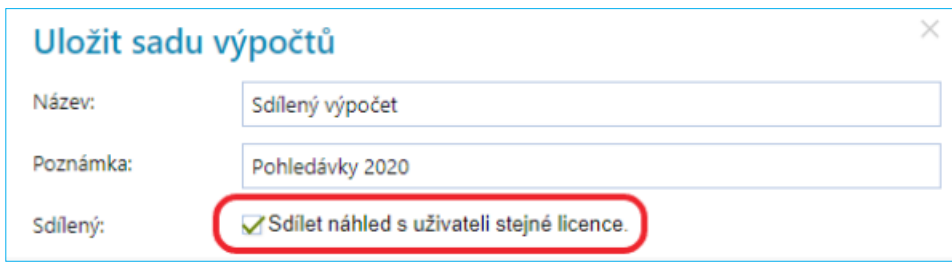

#### **Práce se sdílenými složkami**

- Pokud vlastník sdílí složku, všechny podsložky a sady výpočtů uvnitř jsou také sdíleny
- Pokud vlastník zruší sdílení složky, kde jsou výpočty jiných uživatelů, přebírá práva vlastníků uvnitř. Může ovšem soubory pouze smazat a přejmenovat, při změně obsahu výpočtu si ho musí uložit jako nový. Původní vlastník tyto soubory nevidí, dokud není složka vlastníkem opět nasdílena.
- Pokud je sdílená složka ve složce, která sdílená není, uživatelé licence vidí všechny složky, které jsou nad touto sdílenou složkou, ale nevidí nesdílený obsah a nemohou do těchto složek přidávat žádné soubory.

#### **Ikony sdílených výpočtů**

Pro lepší orientaci jsou výpočty rozlišené ikonami, které indikují, zda je výpočet sdílený.

- Vaše sada výpočtů, kterou sdílíte
- Sada výpočtů, kterou sdílí jiný uživatel licence
- Vaše sada výpočtů, která není sdílená

#### PLÁTCE DPH

Jedná se o funkční tlačítko, podle jehož stavu se určuje, jestli se má k vypočítané částce přičítat DPH. Stav je určen vzhledem ikony

Plátce DPH

(DPH)

Plátce DPH

Neplátce DPH

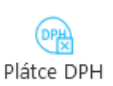

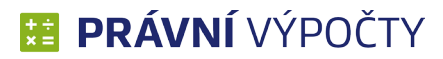

#### **• O APLIKACI**

U této volby se otevře okno obsahující 4 záložky

○ **O programu** – číslo verze aplikace

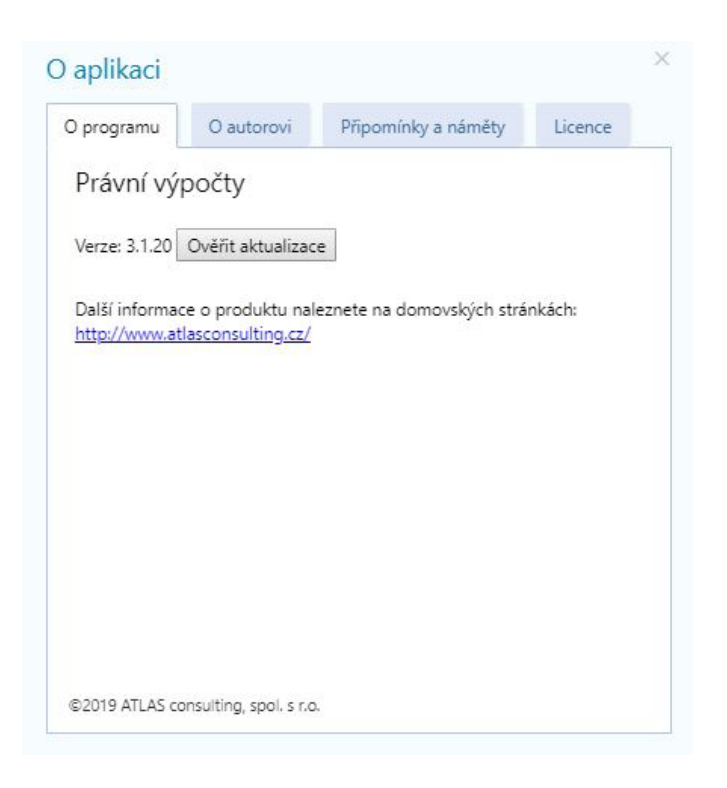

○ **O autorovi** – základní informace a kontakty společnosti ATLAS consulting

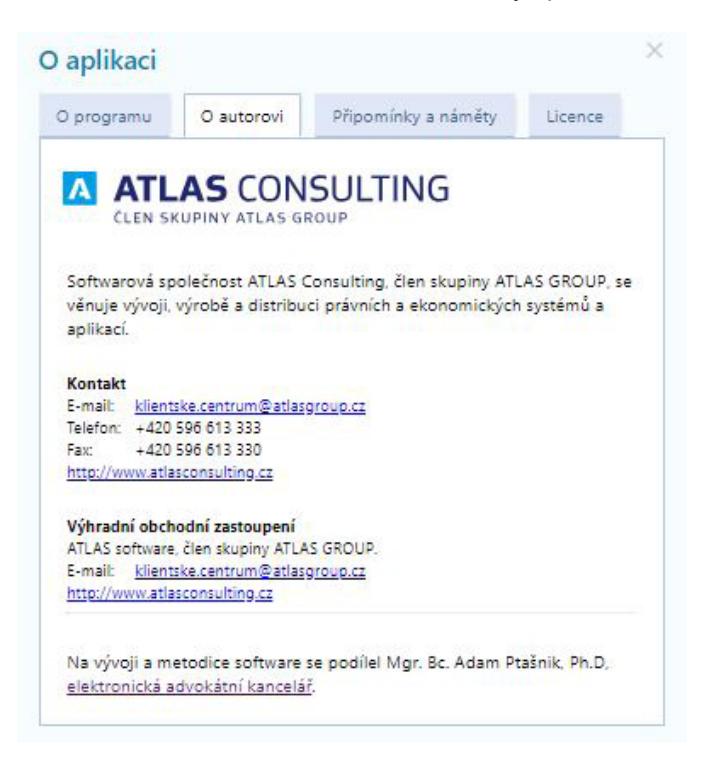

- **Připomínky a náměty** e-mailová adresa na klientské centrum společnosti ATLAS consulting
- **Licence** základní informace o licenci (ID zákazníka, platnost, uživatel a přihlašovací mail)

#### **• NASTAVENÍ**

Touto volbou se otevře okno, které obsahuje 3 záložky pro nastavení různých vlastností:

○ **Obecné nastavení** – slouží k nastavení práce s výpočetními panely a výchozího modulu, který se má spustit po otevření aplikace

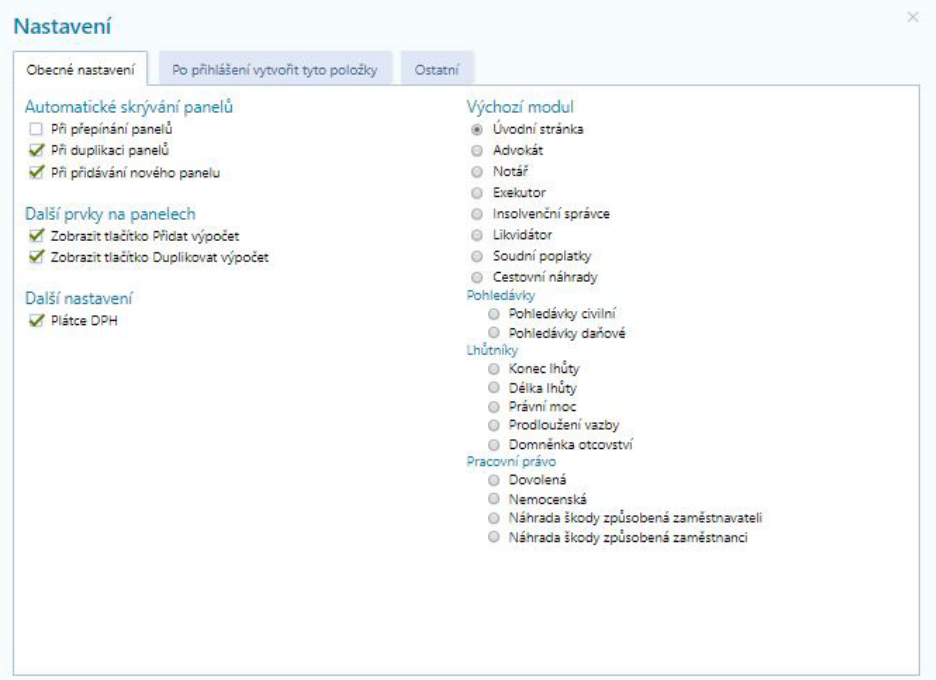

○ **Automaticky vytvářené položky** – zde má uživatel možnost nastavit, které výpočetní panely se mají u nových sad výpočtů zobrazovat ve výchozím stavu

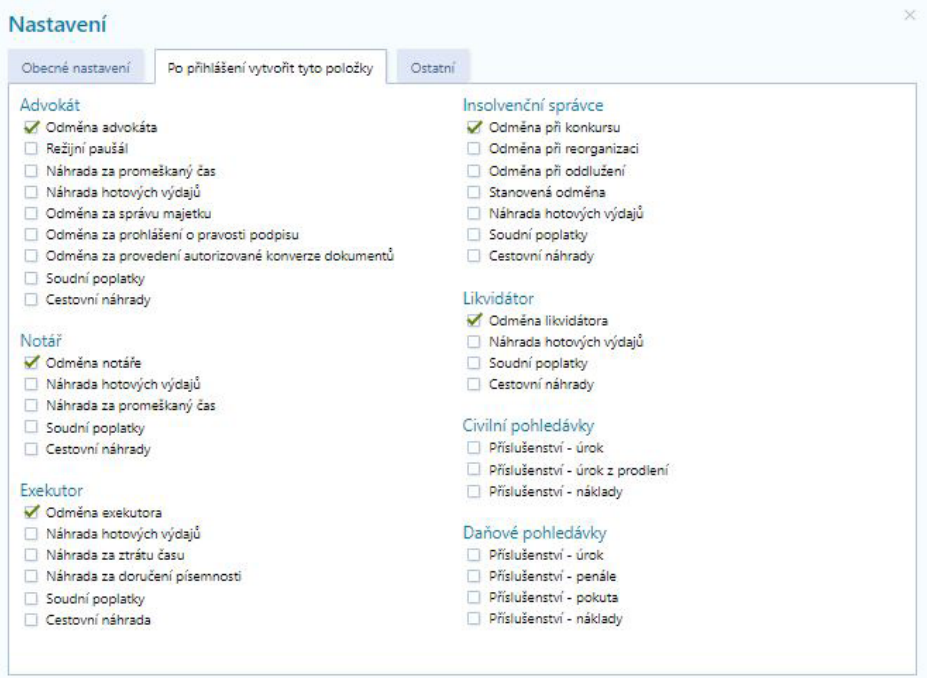

<span id="page-11-0"></span>○ **Ostatní** – další nastavení usnadňující práci s výpočty, nastavení výchozího data výpočtu nebo automatické vytváření režijního paušálu

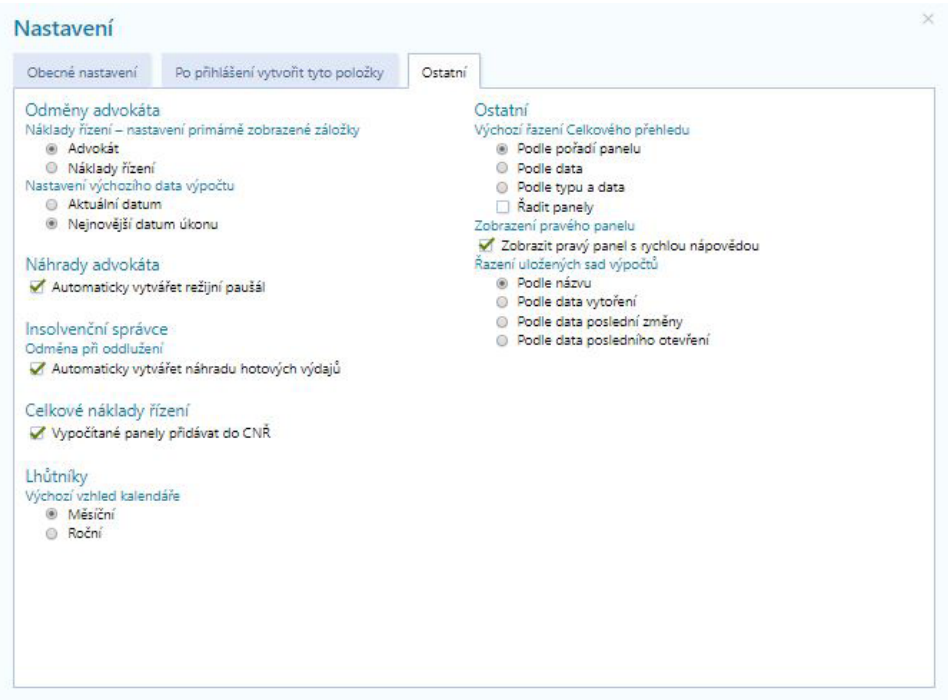

#### **• NÁPOVĚDA**

○ Stránka obsahující základní informace pro usnadnění práce s aplikací

#### **• ODHLÁSIT**

○ Slouží k odhlášení uživatele

#### **4.2. Navigační panel**

V levé části obrazovky se nachází panel s názvy výpočetních modulů. Kliknutím na vybraný modul dojde k jeho zobrazení. Navigační panel je vždy stejný.

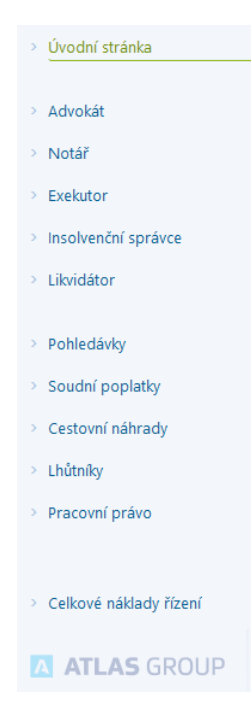

#### <span id="page-12-0"></span>**4.3. Panel s nápovědou**

V pravé části obrazovky je panel obsahující nápovědu zaměřenou na daný modul. Součástí panelu je seznam souvisejících předpisů. Nápověda se týká zejména základních informací a výjimek zobrazení vstupních polí.

#### Advokát

- · V tomto modulu je možné spočítat mimosmluvní odměnu advokáta a jeho uplatnitelné náklady podle advokátního tarifu
- · Do výpočtu lze přidat i soudní poplatky

#### Obecné informace

- · Celkový přehled obsahuje záložku Náklady řízení, která zohledňuje:
	- snížené náklady řízení podle § 14b advokátního tarifu
	- sazbu DPH ke dni soudního rozhodnutí
- · Modul počítá odměny od 1.7.1996
- · Není zde zohledněná zrušená úhradová vyhláška č. 484/2000 Sb.
- · Režijní paušál lze přidat jednak ke konkrétnímu úkonu (odměně) přes zatržítko Režijní paušál nebo samostatně přes tlačítko Přidat
- · Některé prvky a výpočty je možno použít v souladu s legislativou až později:
	- Ustanovený advokát 1.10.1997
	- Formulářová žaloba 1.7.2014
	- Uznatelné exekuční náklady 1.7.2014
	- Odměna za prohlášení o pravosti podpisu  $-1.9.2006$
	- Odměna za provedení autorizované konverze dokumentu - 1.1.2013

#### Právní předpisy

- · Odměny a náhrady advokáta se řídí vyhláškou č. 177/1996 Sb., advokátní tarif
- · Cestovní náhrady se řídí zákonem č. 262/2006 Sb., zákoník práce a zákonem č. 119/1992 Sb., zákon o cestovních náhradách
- · Soudní poplatky se řídí zákonem č. 549/1991 Sb., o soudních poplatcích

#### <span id="page-13-0"></span>**4.4. Hlavní část obrazovky**

Střed obrazovky je rozdělen do tří sekcí:

- Modrý pás obsahující tlačítka pro Přidání výpočetního panelu a Vymazání celého modulu.
- Pod pásem se zobrazují jednotlivé panely, které si uživatel postupně přidává. Panely mohou být ve sbaleném i rozbaleném tvaru (záleží na nastavení).
- Pod všemi výpočetními panely se nachází Celkový přehled, který většinou obsahuje pole s výslednou částkou a tabulku s výpočty. Tato sekce se může lišit podle vybraného modulu.

#### 4.4.1. Modrý pás

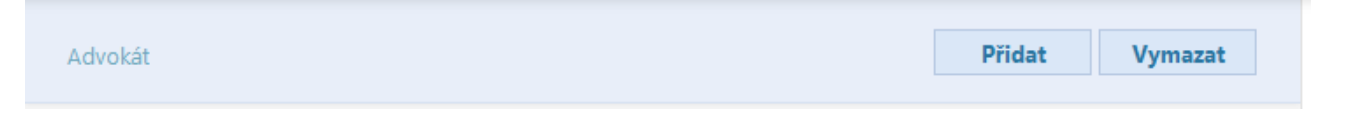

Zobrazení tlačítek se může trochu lišit podle výpočetního modulu. Funkčnost je vždy jednoznačná z názvu a odpovídá níže popsaným volbám.

#### Přidat

V závislosti na modulu se může jednat o jednoduché tlačítko, které ihned vytvoří výpočetní panel, nebo se zobrazí nabídka výpočtů. Nabídka výpočtů se zobrazuje u všech profesních modulů. U ostatních modulů se jedná o tlačítko, kterým se vyvolá stále stejný výpočet.

#### Vymazat

U této volby se zobrazí upozornění, že dojde ke smazání všech výpočtů v daném modulu a bude vytvořen výchozí stav. Uživatel může akci potvrdit, ukončit nebo provést uložení před smazáním výpočtů.

#### 4.4.2. Výpočetní panel

Vstupní pole se liší podle zvoleného výpočtu. Obecně platí, že:

- Data lze vybírat z kalendáře i samostatně vepsat
- Ikona tři tečky zobrazuje další nabídku. Pokud jsou tři tečky umístěné vedle vstupního pole, tak dochází k zobrazení modálního okna s nabídkou tarifů. Dále se tato ikonka vyskytuje na úrovni výpočetního tlačítka VYPOČÍTAT, kde v sobě ukrývá další funkce pro práci s panelem:

- VYČISTIT VÝPOČET – vymaže zadaná vstupní data a nastaví všechna pole do výchozího nastavení

- DUPLIKOVAT VÝPOČET opět možnost duplikovat výpočet
- PŘIDAT/ODEBRAT DO/Z NÁKLADŮ ŘÍZENÍ
- Zatržítka se často zobrazují v závislosti na nastaveném datu. V případě čtvercových zatržítek může uživatel zvolit více možností. Pokud jsou tam kulaté volby, tak uživatel může zvolit právě jednu z možností.
- Výpočetní tlačítko se mění dle stavu výpočtu:
- VYPOČÍTAT před provedením prvního výpočtu daného panelu
- "částka" v tlačítku se zobrazí výsledek výpočtu daného panelu
- PŘEPOČÍTAT dojde-li ke změně vstupních dat po provedení výpočtu
- Vedle výpočetního tlačítka jsou navíc umístěná další pomocná tlačítka pro usnadnění práce
	- PŘIDAT tlačítko vyvolá obdobný výpočetní panel

 $\Box$ 

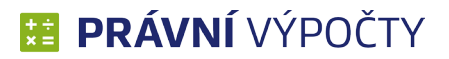

<span id="page-14-0"></span>- DUPLIKOVAT – vyvolá stejný výpočet, včetně již zadaných vstupních parametrů

ikona tří teček, která v sobě ukrývá možnosti popsané výše (Vyčistit výpočet, Duplikovat výpočet a Přidat/odebrat do/z nákladů řízení)

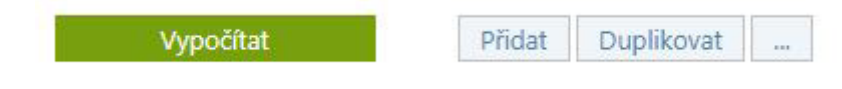

Ovládání panelů je jednotné pro všechny moduly. V horní části rozbaleného panelu jsou tři tlačítka:

• Přidání / Odebrání z Celkových nákladů řízení (CNŘ):

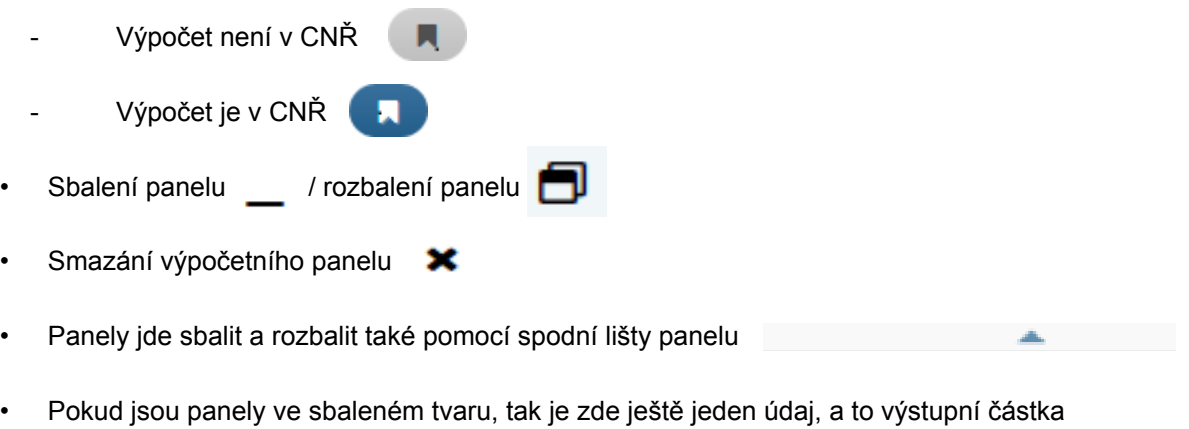

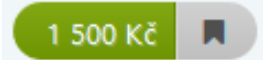

#### 4.4.3. Celkový přehled

TV celkovém přehledu se postupně zobrazují všechny výpočty zadané ve výpočetních panelech. Tato část je závislá na typu modulu. U profesních je zde blok s celkovou cenou, přehledová tabulka, tlačítko pro úpravu seřazení výpočtů a tlačítko tiskového výstupu.

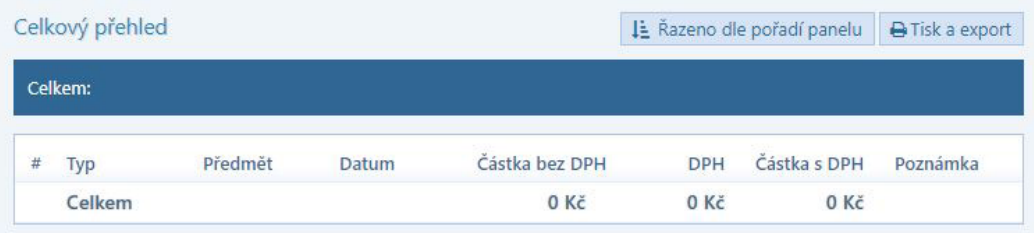

Tabulka Celkového přehledu zobrazuje výsledky jednotlivých výpočetních panelů až poté, co je proveden výpočet – potvrzeno tlačítkem Vypočítat. V případě změny vstupních údajů v panelech dojde k zešednutí záznamu v tabulce a zobrazení varovné ikonky , aby uživatel věděl, které panely je zapotřebí přepočítat.

Pro úpravu zadaných parametrů nebo zobrazení příslušného výpočtu lze proklikem daného řádku v celkovém přehledu zobrazit požadovaný panel.

Odlišné Celkové přehledy si popíšeme v kapitolách zaměřených na jednotlivé moduly.

#### Řazeno dle pořadí panelu

Výpočty v Celkovém přehledu jsou dle výchozího nastavení seřazeny dle pořadí panelů. Uživatel má

však možnost upravit si řazení výpočtů dle jeho potřeby – dle data nebo dle typu a data. Navíc si také může k tomu řazení obdobně seřadit i výpočetní panely.

#### Tisk a export

Obdobně jako tlačítko VYTISKNOUT umístěné mezi ovládacími panely v horní liště, nabízí tlačítko Tisk a export tři varianty tiskového výstupu:

- Celkový přehled
- Sestava
- Textový výstup

Při volbě CELKOVÝ PŘEHLED dojde k tisku/exportu tabulky z Celkového přehledu daného modulu. Pokud některé výpočty mají v panelu výpočetního tlačítka stav Přepočítat, bude na tento stav uživatel v náhledu tiskového výstupu upozorněn vyskakovací hláškou.

K jednotlivým modulům jsou vytvořené také tabulkové sestavy, které základní vstupní a hlavně výstupní údaje zachycují v tabulkách podle celků, zahrnující rovněž tabulku celkového přehledu.

TEXTOVÉHO VÝSTUPU, který je dostupný u modulů Advokát, Soudní poplatky a Lhůtníky, jsou vstupní a výstupní údaje převedeny na text, který lze následně předložit soudu.

### <span id="page-16-0"></span>5. Výpočetní moduly

#### **5.1. Advokát**

Výpočetní modul určený advokátům. Lze zde přidávat následující výpočty:

- Odměna advokáta
- Režijní paušál
- Náhrada za promeškaný čas
- Náhrada hotových výdajů
- Odměna za správu majetku
- Odměna za prohlášení o pravosti podpisu
- Odměna za provedení autorizované konverze dokumentů
- Cestovní náhrada
- Soudní poplatek

Specialitou tohoto profesního modulu jsou dvě záložky celkového přehledu:

- Advokát
- Náklady řízení

Rozdíl je v určení DPH a ve zohlednění zatržítek Formulářová žaloba a Uznatelné exekuční náklady. V záložce Advokát se výše určuje podle data úkonu (vstupní údaj v panelu). V záložce Náklady řízení se určuje výše DPH podle přiznání nákladů, které se určuje přímo v záložce.

Zatržítka Formulářová žaloba a Uznatelné exekuční náklady se berou v potaz pouze v případě záložky Náklady řízení.

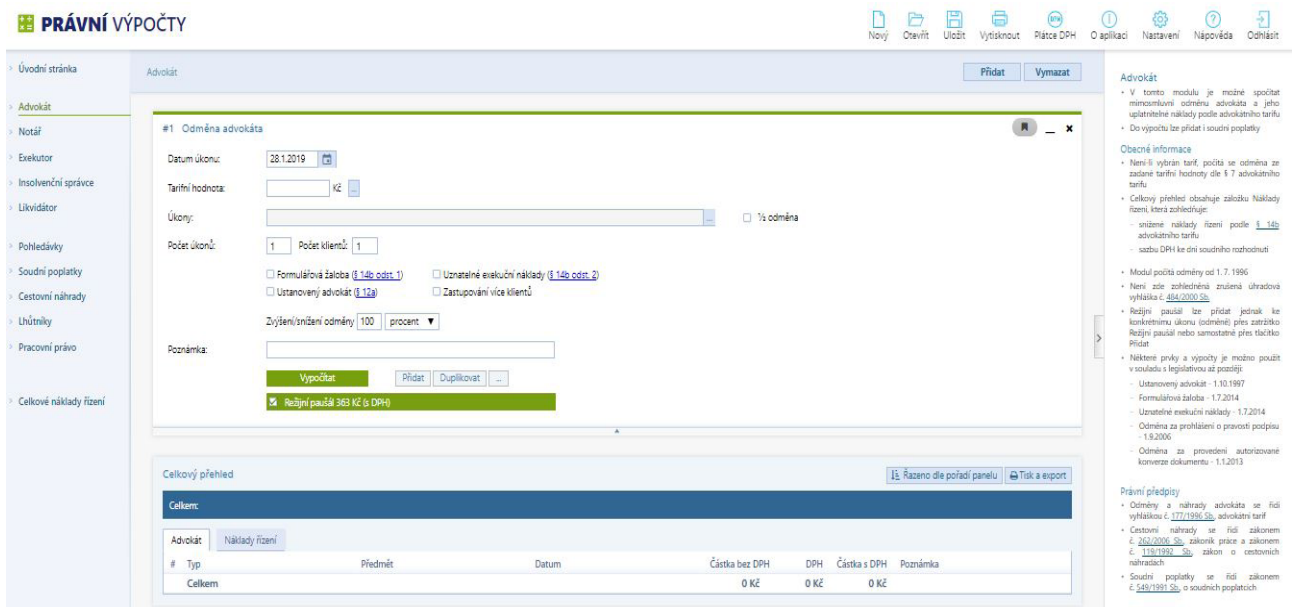

#### 5.1.1. Odměna advokáta

<span id="page-17-0"></span>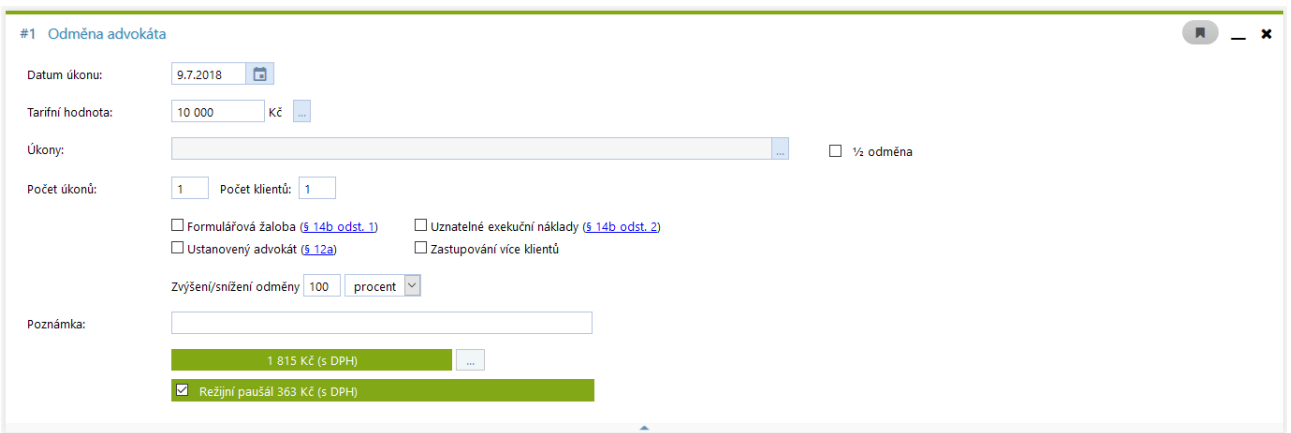

Tento panel obsahuje navíc blok se zatržítkem Režijní paušál. Tímto zatržítkem se určuje, jestli se má za danou odměnu připsat i Režijní paušál, ten je následně v tabulce Celkového přehledu uveden na samostatném řádku, ale má stejné číslo panelu jako jemu odpovídající odměna.

Při výběru Úkonu dojde k propsání úkonu do názvu panelu. V případě, že se vybere úkon dle § 11 odst. 2 Advokátního tarifu, tak má advokát nárok na poloviční odměnu. To je zobrazeno zatržením volby ½, která je umístěná vedle pole Úkonu.

Tarif lze vybrat přes tarifní strom, který se zobrazí pomocí tlačítka TŘI TEČKY nebo vepsáním hodnoty do pole. V případě, že není žádná hodnota vepsaná a provede se výpočet, tak se předvyplní hodnota na 10 000 Kč.

#### 5.1.2. Režijní paušál

Jednoduchý panel, kde se určuje pouze počet úkonů a datum. Podle data se předvyplní Částka, která je určená zákonem.

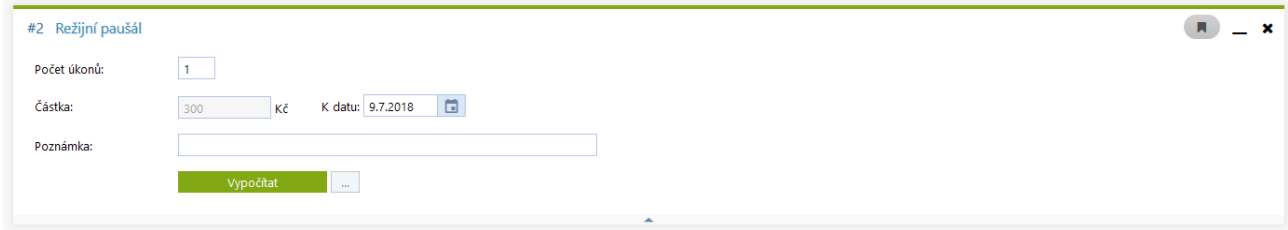

#### 5.1.3. Náhrada za promeškaný čas

Uživatel má možnost si vybrat ze 4 důvodů meškání. Podle výběru se poté nastaví další vstupní pole.

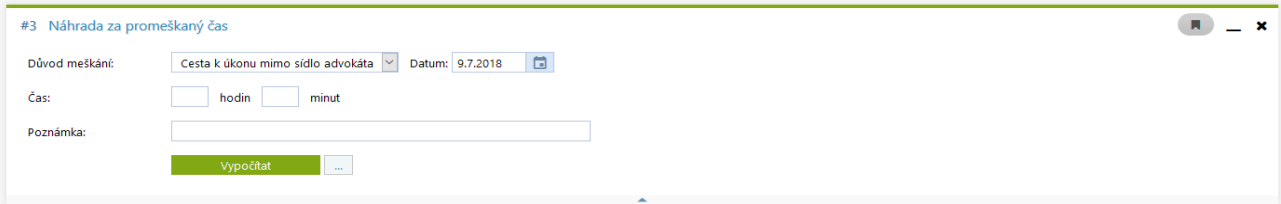

#### <span id="page-18-0"></span>5.1.4. Náhrada hotových výdajů

Zde si může napsat advokát hotové výdaje spojené s daným případem.

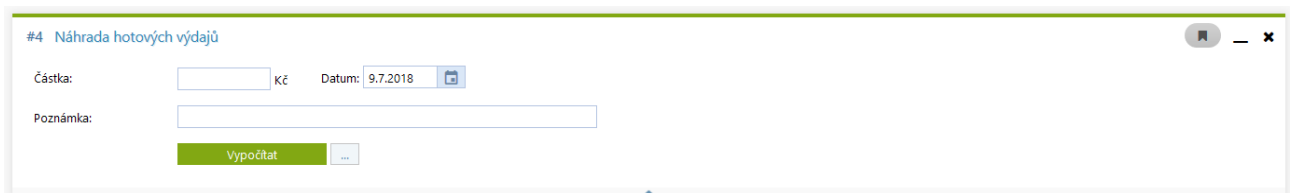

#### 5.1.5. Odměna za správu majetku

Patří mezi méně používané odměny, proto se vyskytuje jako samostatný výpočet.

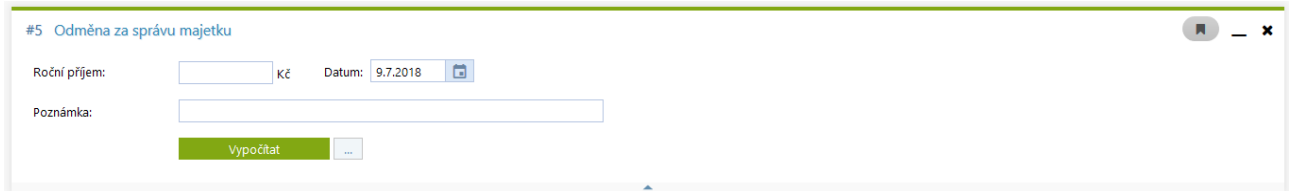

#### 5.1.6. Odměna za prohlášení o pravosti podpisu

Jedná se také o speciální odměnu, stejně jako v předchozím případě. Uživatel zde volí pouze počet podpisů a datum.

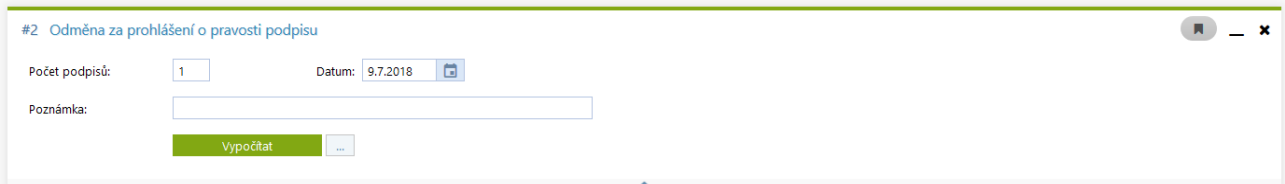

#### 5.1.7. Odměna za provedení autorizované konverze dokumentů

Poslední ze tří speciálních odměn. Na vstupu je pouze počet stran a datum.

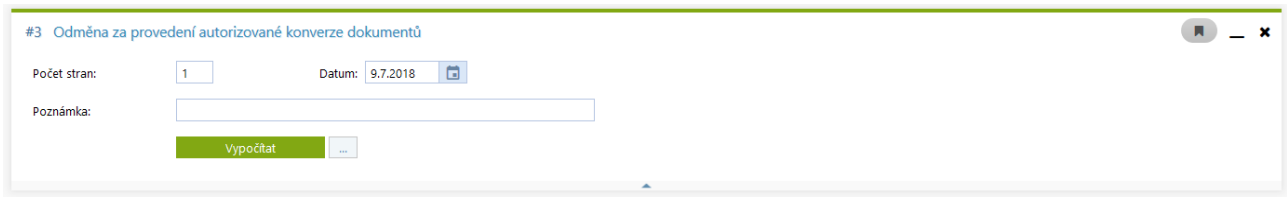

#### 5.1.8. Cestovní náhrada

Jedná se o panel, který lze zvolit u profesních modulů, proto se vyskytuje jako samostatný modul. Popíšeme ho v samostatné kapitole.

V případě, že je Cestovní náhrada zvolena jako výpočet profesního modulu, tak se výsledek propíše do tabulky Celkového přehledu modulu, ve kterém uživatel aktuálně provádí výpočty.

#### 5.1.9. Soudní poplatky

Také soudní poplatky se v aplikaci vyskytují jako výpočetní panel profesních modulů, tak i jako samostatný modul. Proto ho popíšeme ve vlastní kapitole. Pokud jsou soudní poplatky zvoleny v profesním modulu, tak se v daném modulu zobrazí výsledek v přehledové tabulce.

#### <span id="page-19-0"></span>**5.2. Notář**

Druhý profesní modul určený pro výpočet:

- Odměny notáře
- Náhrady hotových výdajů
- Náhrady za promeškaný čas
- Soudních poplatků
- Cestovních náhrad

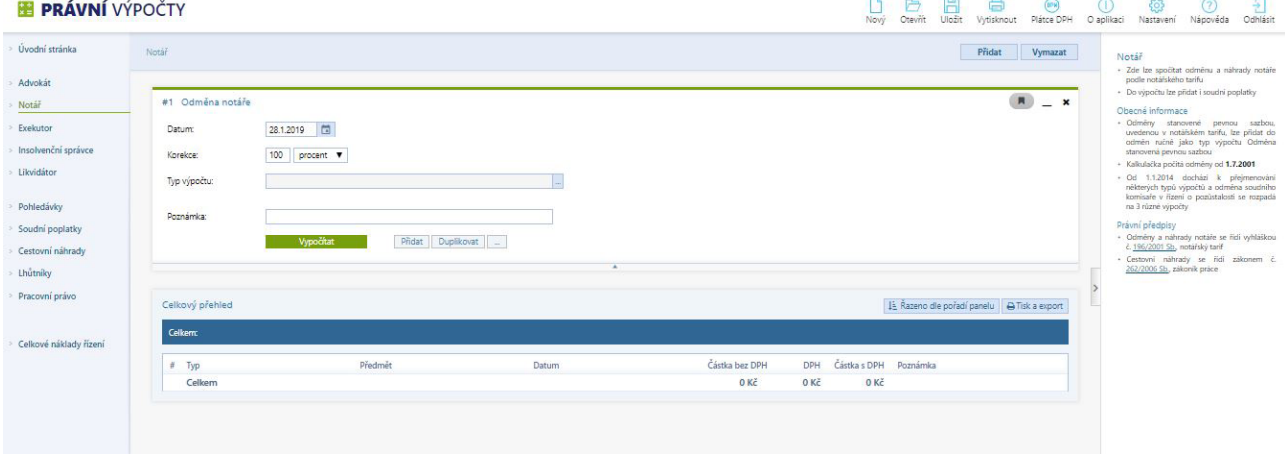

#### 5.2.1. Odměna notáře

Podle vybraného typu výpočtu se zobrazí další vstupní pole. Výpočetní panel například při výpočtu Odměny notáře za sepsání notářského zápisu o právním jednání vypadá následovně:

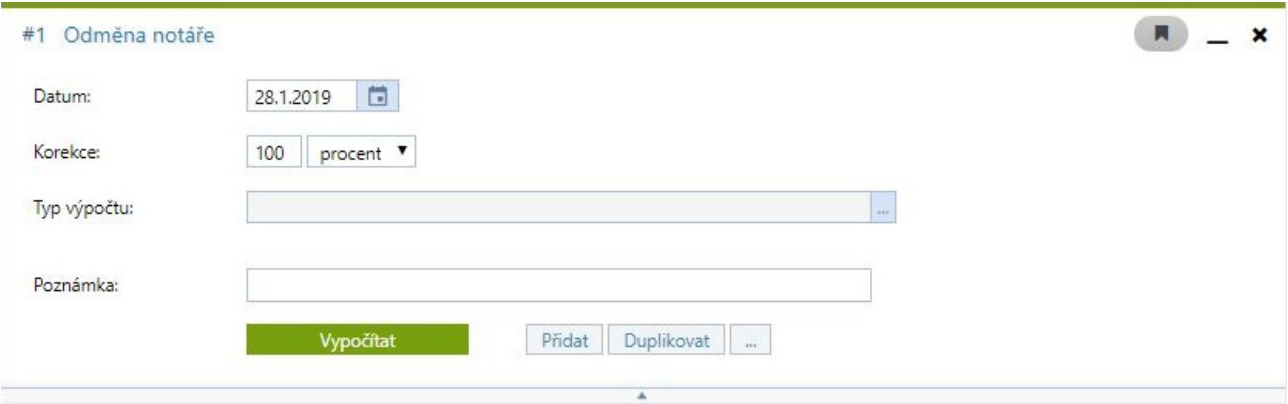

#### <span id="page-20-0"></span>5.2.2. Náhrada hotových výdajů

Výpočet určený pro zadání částky hotových výdajů, které jsou v plné míře proplaceny notáři.

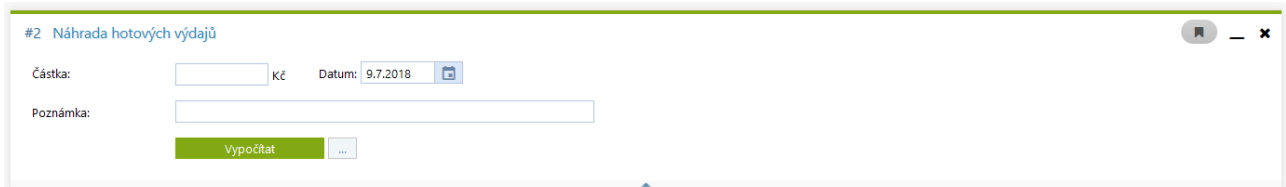

#### 5.2.3. Náhrada za promeškaný čas

U notáře se vyplňuje pouze čas meškání a datum.

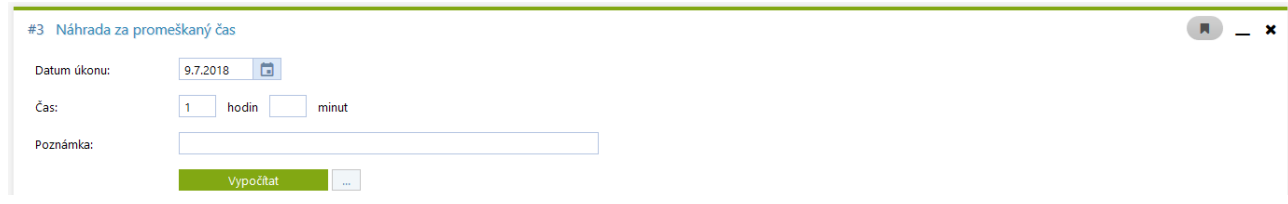

#### 5.2.4. Cestovní náhrada a Soudní poplatek

Oba výpočetní panely budou popsány v samostatné kapitole věnované daným modulům.

#### **5.3. Exekutor**

Exekutor je podobný modulu Notář. Slouží k výpočtu odměn a náhrad exekutora, včetně soudních poplatků a cestovních náhrad. Obsahuje navíc výpočet Náhrady za doručení písemnosti.

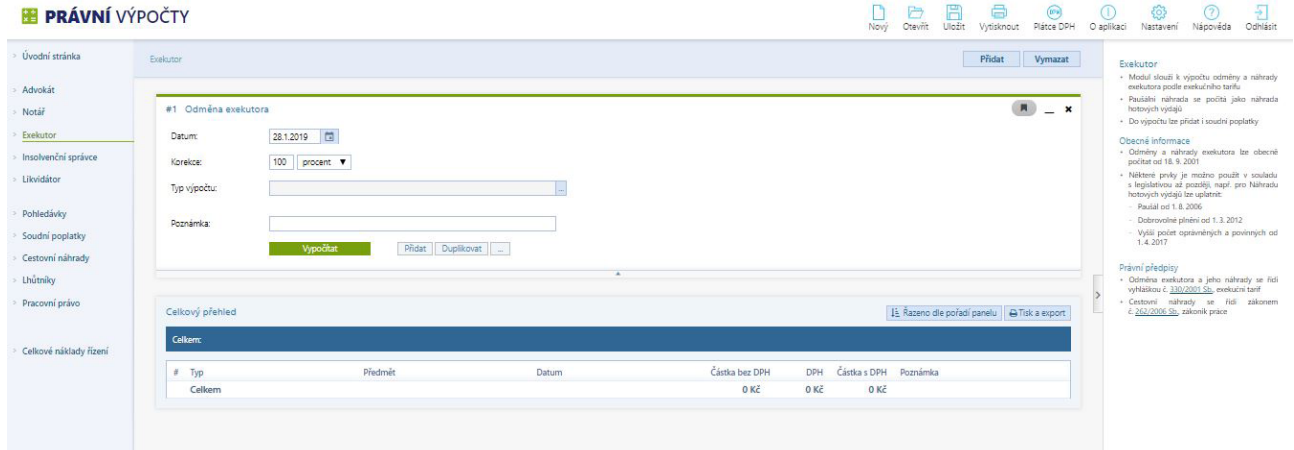

#### 5.3.1. Odměna exekutora

Výpočet slouží pro výpočet odměny exekutora. Lze vybrat typ výpočtu z tarifního stromu. Dle vybraného typu výpočtu se zobrazují další vstupní pole.

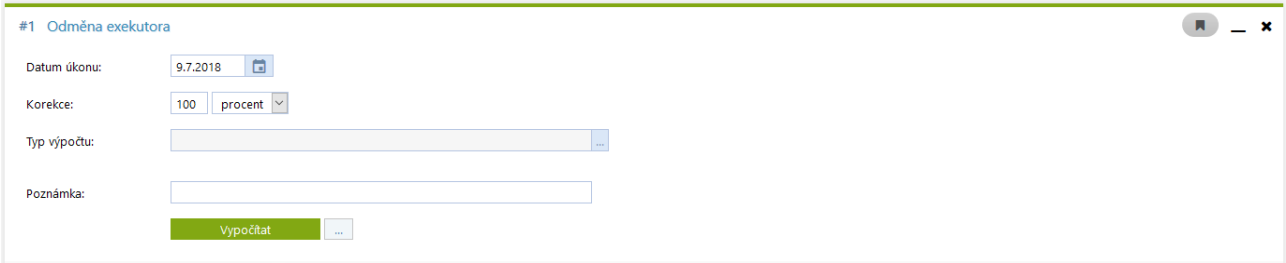

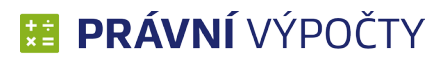

#### 5.3.2. Náhrada hotových výdajů

<span id="page-21-0"></span>Toto pole obsahuje oproti náhradám v jiných modulech více vstupních polí. Uživatel má na výběr Paušál nebo konkrétní částku. Pokud zadává hotové výdaje přes paušál, už v daném výpočetním bloku nemá možnost vyplnit částku a počet. V případě, že je vybrán paušál, tak je možné ještě vyplnit další pole.

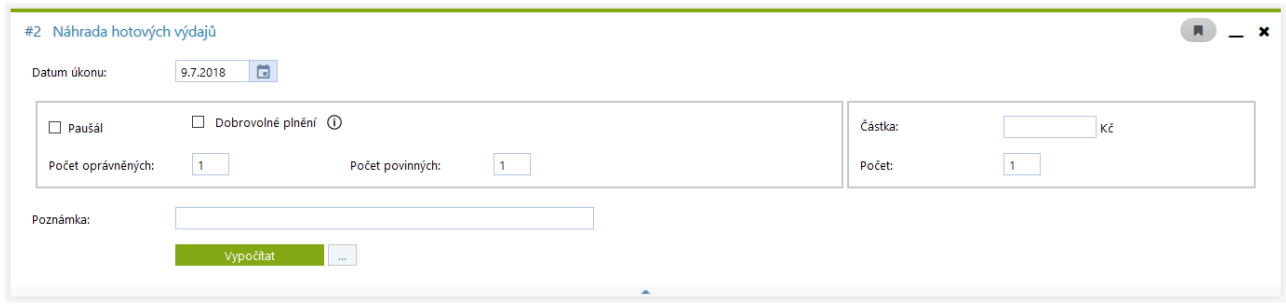

#### 5.3.3. Náhrada za ztrátu času

Jednoduchý panel pro vyplnění délky časové prodlevy a data.

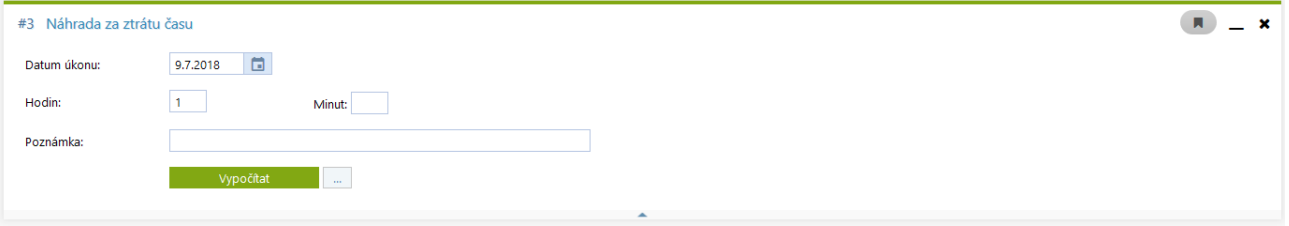

#### 5.3.4. Náhrada za doručení písemnosti

Exekutor zadává částku za doručení a volí, zda písemnost byla doručená.

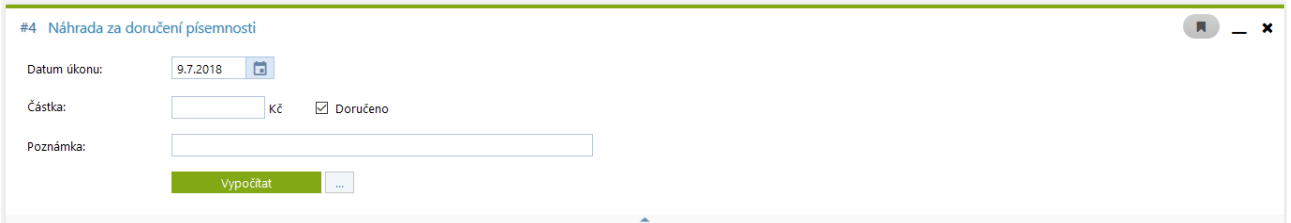

#### 5.3.5. Cestovní náhrada a Soudní poplatek

Tyto výpočetní panely budou popsány v samostatných kapitolách.

#### <span id="page-22-0"></span>**5.4. Insolvenční správce**

Insolvenční správce je další profesní modul, který má obdobné ovládání jako předchozí tři moduly. Slouží k výpočtu odměn a náhrad insolvenčního správce v případě konkursu, reorganizace nebo oddlužení, včetně soudních poplatků a cestovních náhrad.

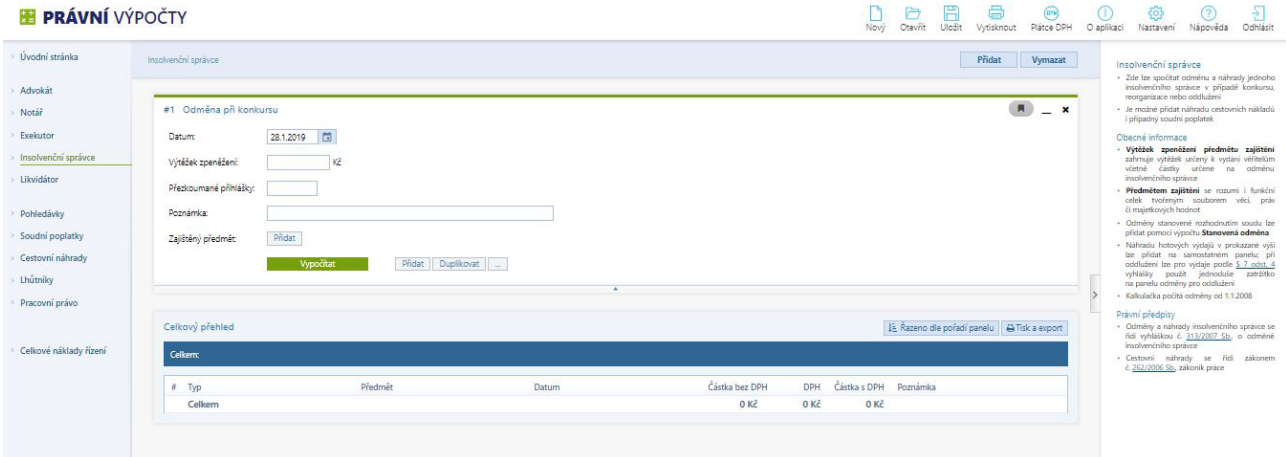

#### 5.4.1. Odměna při konkursu

Výpočet slouží pro výpočet odměny insolvenčního správce při konkursu. Jeli konkurs řešením dlužníkova úpadku řídí se výpočet § 1 vyhlášky 313/2007 Sb. Na vstupu se zadává celkový výtěžek zpeněžení obsahující i dále zadané Částky k vydání zajištěným věřitelům, které se počítají dle odst. 2 § 1 vyhlášky 313/2007 Sb. U jednoho výtěžku může být zadáno více částek k vydání zajištěným věřitelům.

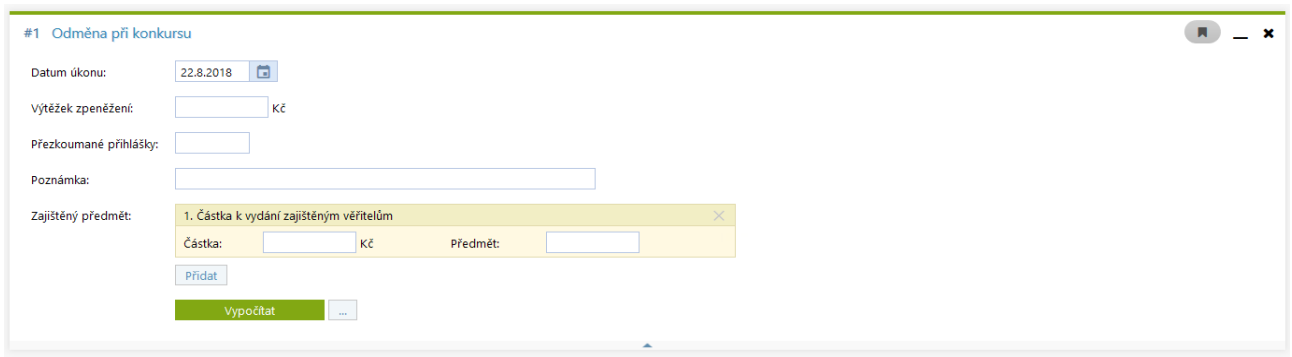

#### 5.4.2. Odměna při reorganizaci

Výpočet odměny insolvenčního správce při reorganizaci se řídí § 2 vyhlášky 313/2007 Sb. Na vstupu se zadává OBRAT dlužníka, který je dvanáctinásobkem průměrného měsíčního obratu za předchozí účetní období. DÉLKA REORGANIZACE je určená počtem měsíců trvání reorganizace. Do pole PŘEZKOUMANÉ PŘIHLÁŠKY se udává počet přezkoumaných přihlášek pohledávky věřitele, kterou insolvenční správce zařadil do seznamu přihlášek pohledávek.

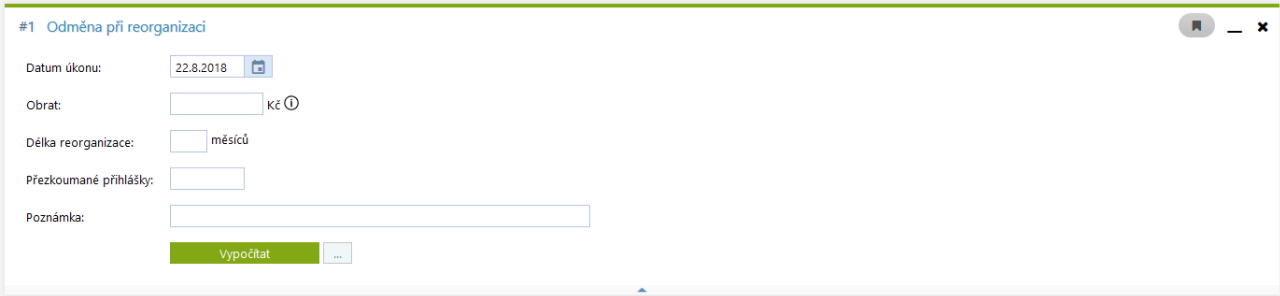

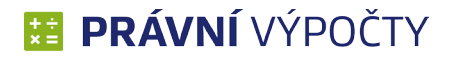

#### 5.4.3. Odměna při oddlužení

<span id="page-23-0"></span>Další odměnou, kterou má možnost insolvenční správce uplatnit, je Odměna při oddlužení, která se řídí § 3 vyhl. 313/2007 Sb. Při oddlužení plněním splátkového kalendáře se využijí vstupní pole SPLÁTKOVÝ KALENDÁŘ a volba SPOLEČNÝ NÁVRH MANŽELŮ, která určuje koeficient, kterým se následně násobí počet měsíců. Při oddlužení zpeněžením majetkové podstaty vyplňuje uživatel pole VÝTĚŽEK ZPENĚŽENÍ a PŘEDMĚT ZAJIŠTĚNÍ, stejně jako u Odměny při konkursu. U Odměny při oddlužení lze využít Náhrady hotových výdajů, jejíž výše je závislá na vstupních polích SPLÁTKOVÝ KALENDÁŘ a SPOLEČNÝ NÁVRH MANŽELŮ. Náhrada hotových výdajů spojených s odměnou při oddlužení je následně v Přehledové tabulce na samostatném řádků.

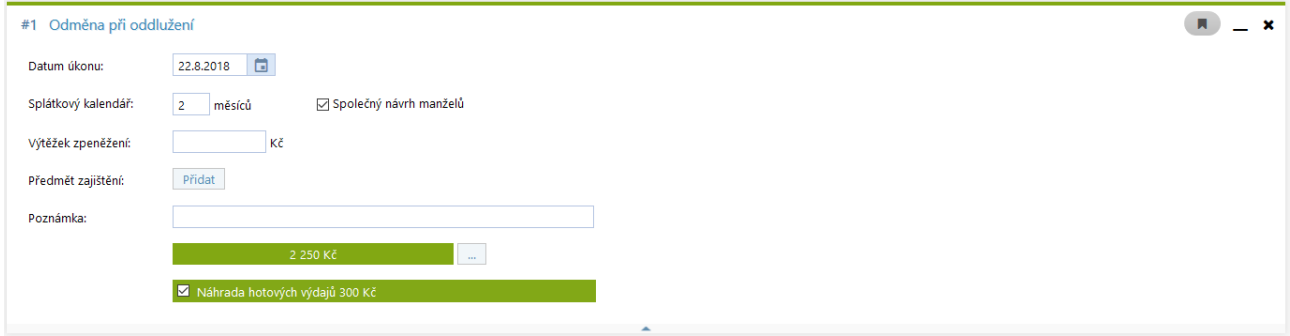

#### 5.4.4. Stanovená odměna

Výpočet slouží k zadání stanovené odměny, která je následně insolvenčnímu správci proplacená.

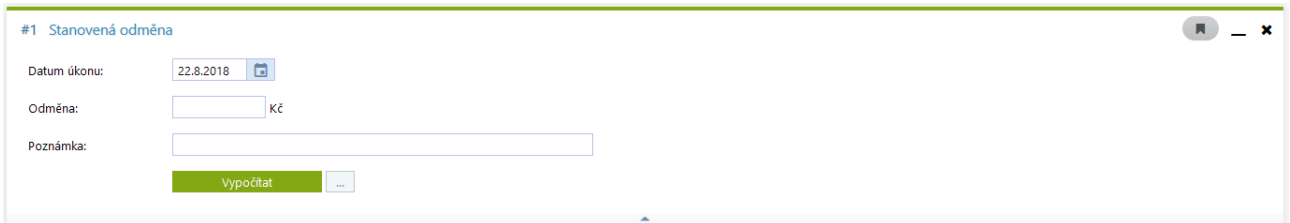

#### 5.4.5. Náhrada hotových výdajů

Výpočet určený pro zadání částky hotových výdajů, které jsou v plné míře proplaceny insolvenčnímu správci.

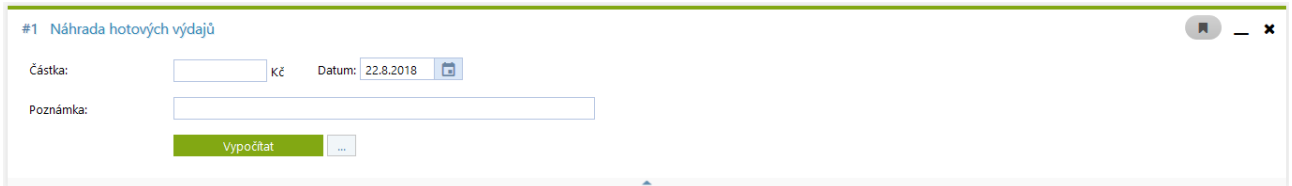

#### 5.4.6. Cestovní náhrada a Soudní poplatek

Tyto výpočetní panely budou popsány v samostatných kapitolách.

#### <span id="page-24-0"></span>**5.5. Likvidátor**

Likvidátor je posledním profesním modulem, který stávající Právní výpočty nabízejí. Je složen z jednoduchého výpočtu odměny a náhrady likvidátora. Součástí modulů jsou i výpočty soudních poplatků a cestovních náhrad.

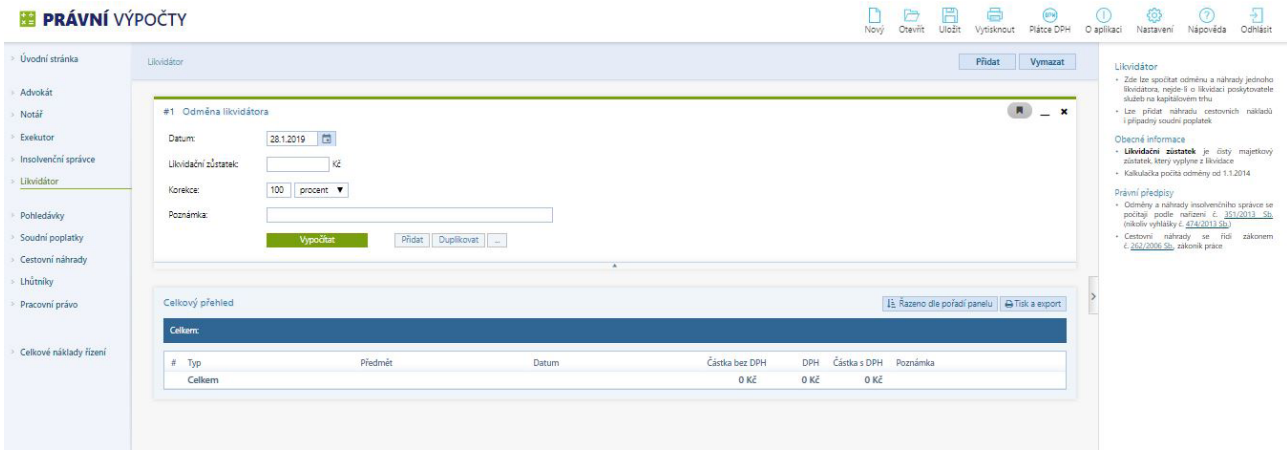

#### 5.5.1. Odměna likvidátora

Odměna likvidátora je počítaná dle § 6 nařízení vlády 351/2013 Sb. Základem pro určení odměny je čistý majetkový zůstatek, který vyplyne z likvidace. Nazýváme ho LIKVIDAČNÍ ZŮSTATEK.

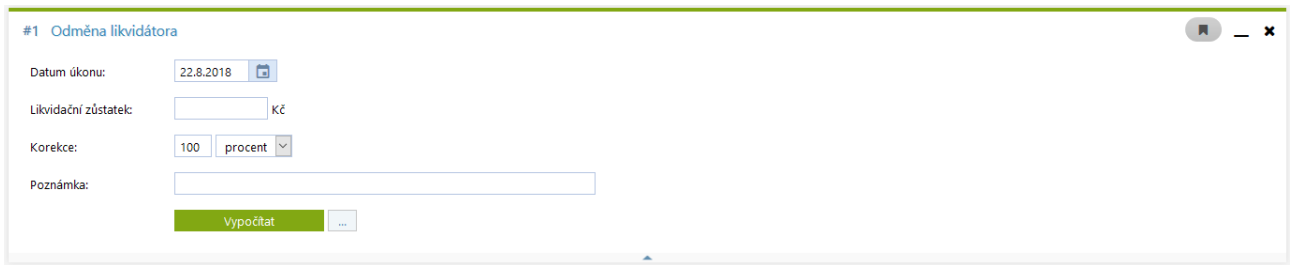

#### 5.5.2. Náhrada hotových výdajů

Výpočet určený pro zadání částky hotových výdajů, které jsou v plné míře proplaceny insolvenčnímu správci.

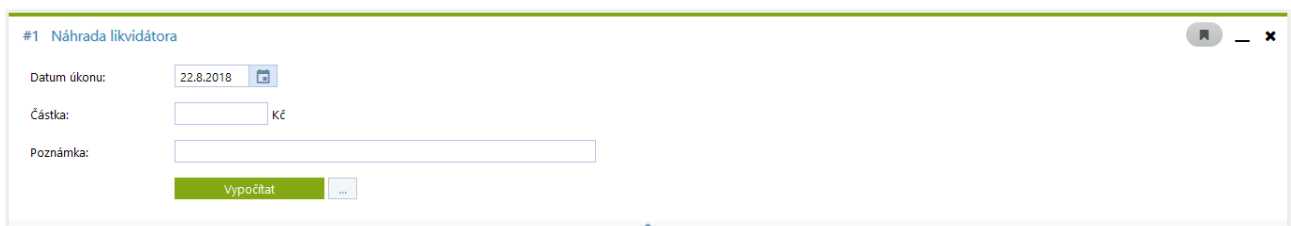

#### 5.5.3. Cestovní náhrada a Soudní poplatek

Tyto výpočetní panely budou popsány v samostatných kapitolách.

#### <span id="page-25-0"></span>**5.6. Pohledávky**

Jedná se o modul určený k výpočtu úroků z prodlení u pohledávek. Modul je rozdělen na dva submoduly:

- Civilní pohledávky
- Daňové pohledávky

Oba submoduly jsou tvořeny třemi záložkami:

- **POHLEDÁVKY**
- ÚHRADY
- VÝSLEDEK VÝPOČTU

V první záložce POHLEDÁVKY si uživatel vyplní dané pohledávky včetně odpovídajících příslušenství.

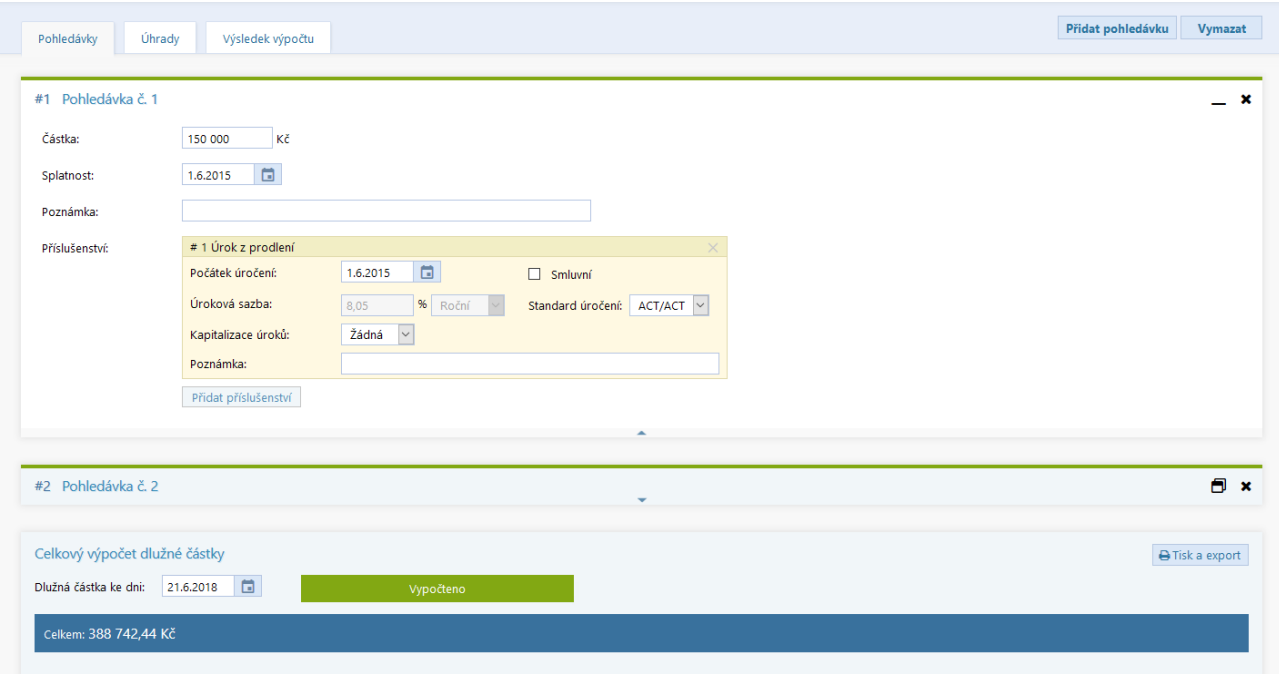

V druhé záložce ÚHRADY se nastavují úhrady. Úhrady lze nastavit obecně nebo s určením na konkrétní pohledávku. Dále uživatel určuje, jestli se jedná o jednu úhradu nebo opakující se úhradu. V případě opakujících se úhrad může zadat počet opakování nebo zvolit možnost Do splacení, kdy se úhrady připisují tak dlouho, dokud není pohledávka splacená.

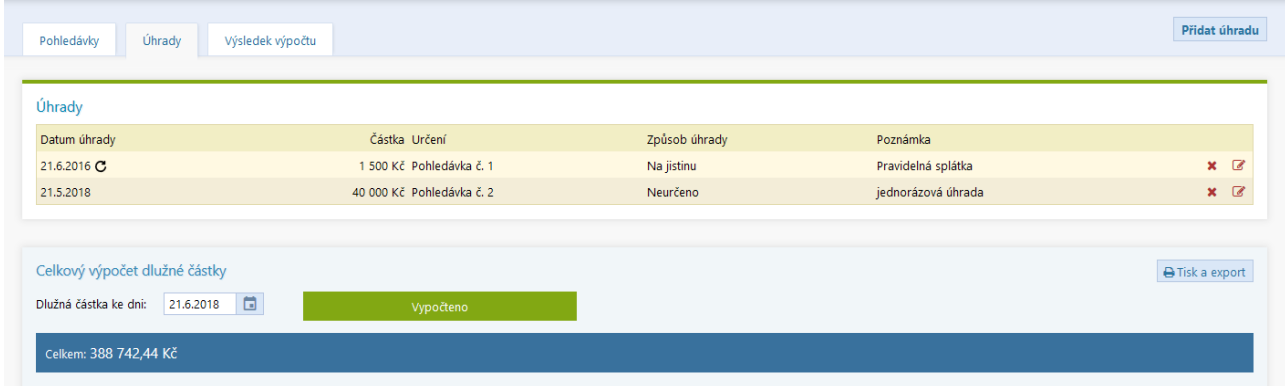

Ve třetí záložce VÝSLEDEK VÝPOČTU je zobrazen výstup z výpočtu. Ve výchozím zobrazení se zobrazuje jen datum pohledávky a výsledná částka.

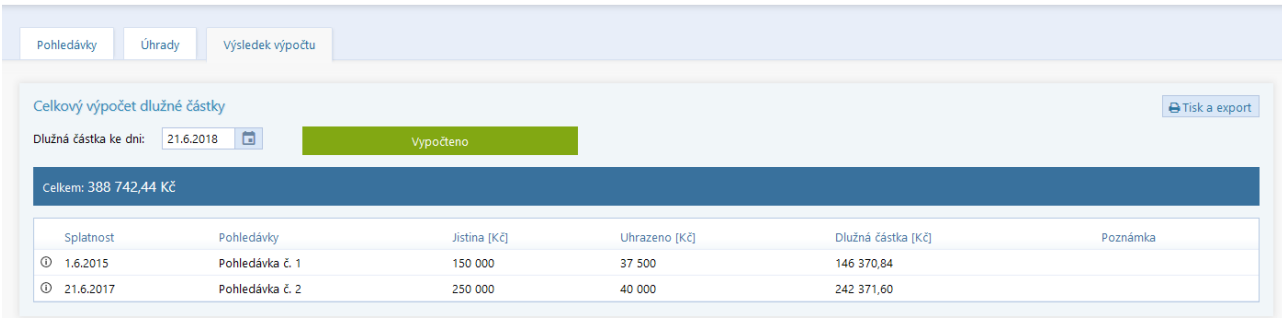

Pomocí ikonky  $\mathbb O$  je možné zobrazit vývoj jednotlivých pohledávek. Sloupce v podrobných tabulkách se v submodulech liší. Rozdíly jsou v příslušenstvích, ostatní sloupce, jako je období, popis, jistina, úhrada a dlužná částka, jsou pro oba submoduly stejné.

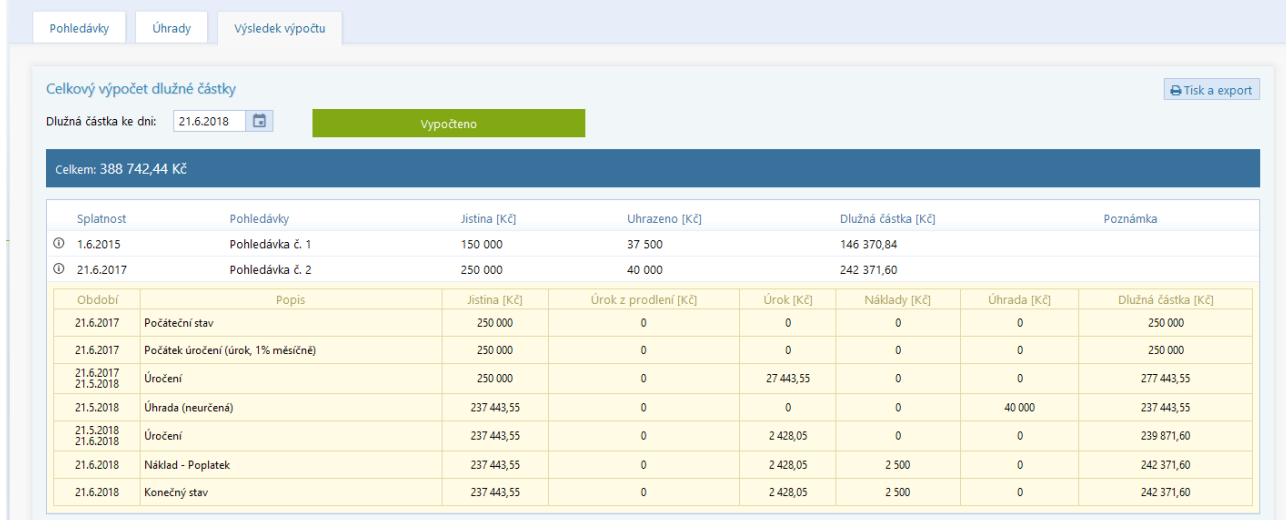

Celou tabulku je možné vytisknout nebo vyexportovat. V případě více pohledávek dojde k tisku jak přehledové tabulky ve zkráceném tvaru, tak i podrobných tabulek.

#### Civilní pohledávky - celkový přehled k 21.6.2018

<span id="page-27-0"></span>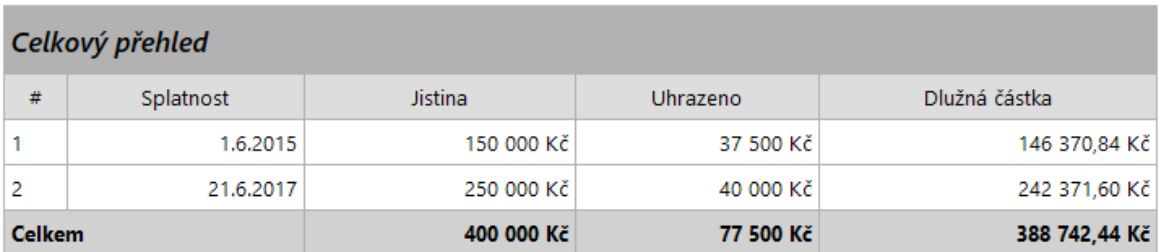

#### Pohledávka č. 1

Poznámka:

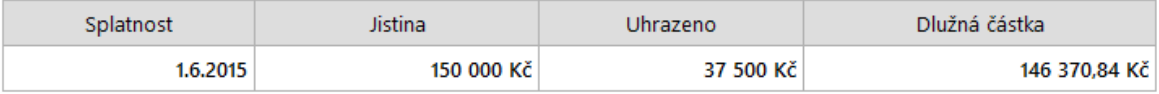

Podrobnosti

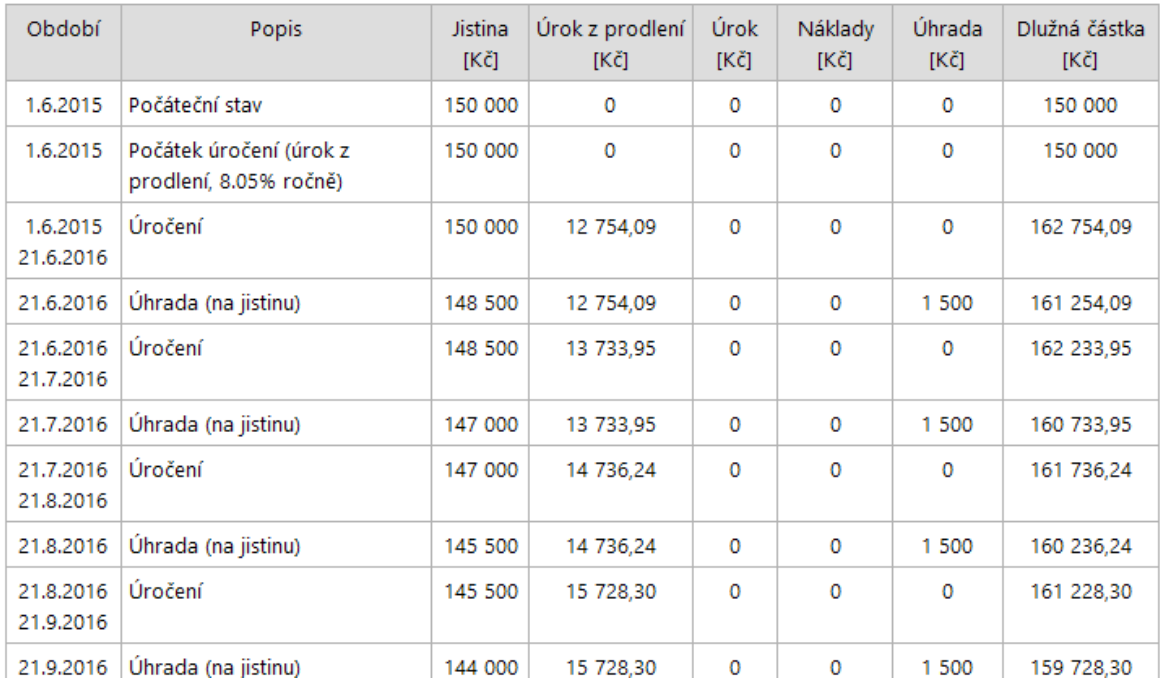

#### 5.6.1. Civilní pohledávky

Civilní pohledávky obsahují následující příslušenství:

- ÚROK Z PRODLENÍ
- ÚROK
- NÁKLADY
- POPLATKY Z PRODLENÍ

K jedné pohledávce je možné přidat libovolné množství příslušenství.

V bloku ÚROK Z PRODLENÍ lze nastavit, jestli se jedná o smluvní nebo zákonný úrok. Ve výchozím stavu je zvolen zákonný úrok z prodlení. Stav se změní zatržením volby Smluvní. U zákonného úroku není možné vyplňovat úrokovou sazbu ani četnost úročení, obě hodnoty jsou dány zákonem. U tohoto příslušenství je možné nastavit standard úročení a kapitalizaci úroku.

© ATLAS consulting, spol. s r.o. 28

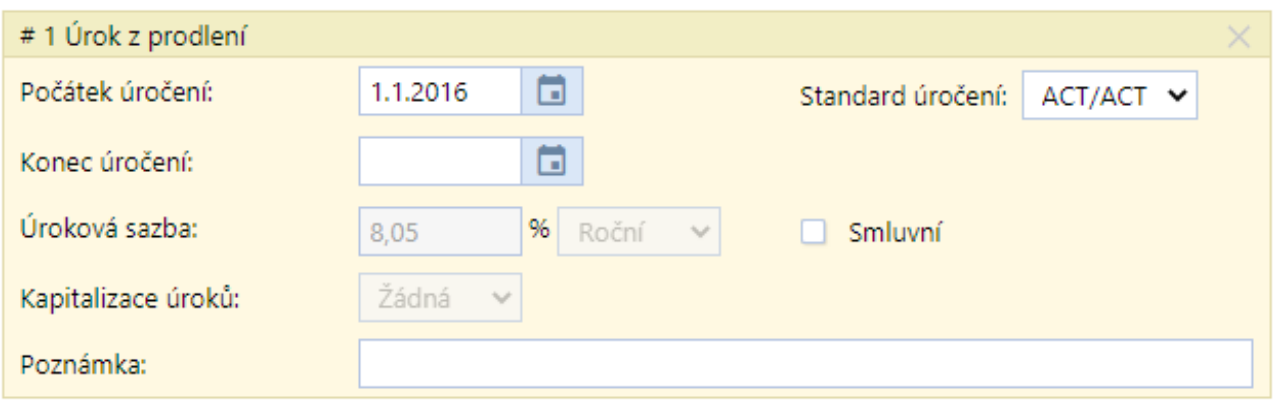

Příslušenství ÚROK je obdobné Úroku z prodlení s tou výjimkou, že se jedná pouze o smluvní úrok, tudíž pole pro úrokovou sazbu a četnost úročení jsou nastavitelná.

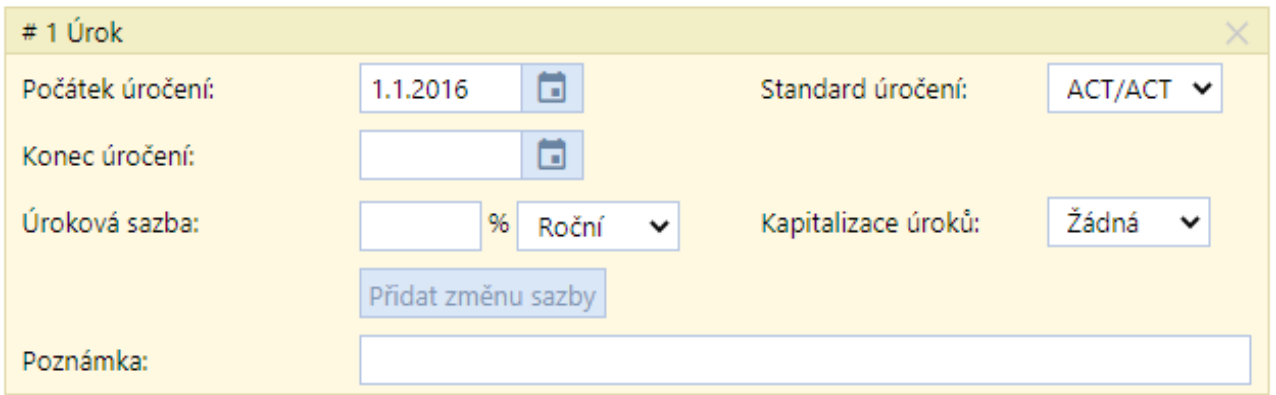

Dalším příslušenstvím civilních pohledávek jsou NÁKLADY. Zde se zadává částka nákladů a perioda opakování připisování nákladů k pohledávce. Ve výchozím nastavení se nejedná o opakující se náklady. Lze pak zvolit perioda opakování a počet opakování. Počet uživatel určí hodnotou opakování nebo může nastavit, že se mají náklady opakovat do změny nákladů. Tedy, dokud nedojde ke změně v nákladech, tak se budou náklady připisovat. Pokud chce uživatel přerušit periodický přírůstek nákladů, tak zvolí k požadovanému datu náklady bez opakování s nulovou částkou.

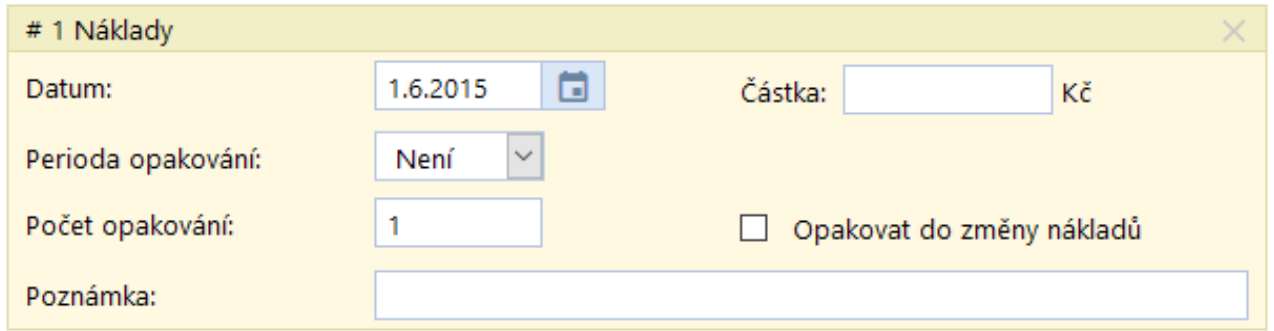

Posledním příslušenstvím civilních pohledávek jsou POPLATKY Z PRODLENÍ. Pro zobrazení tohoto příslušenství je nutné zadat do Splatnosti pohledávky datum do 31.12.2015.

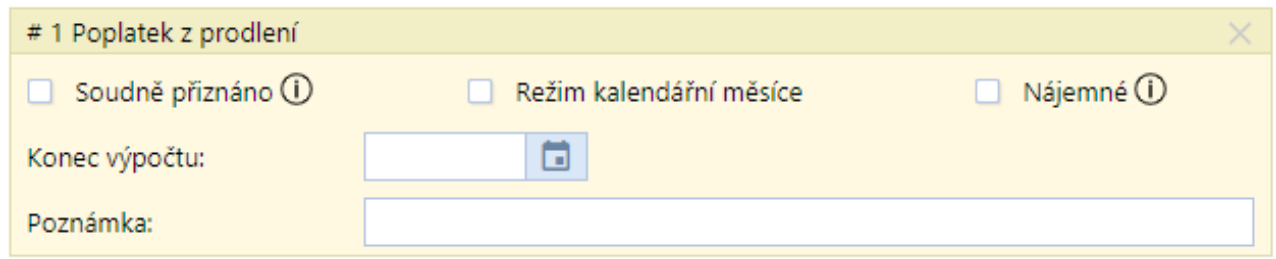

#### <span id="page-29-0"></span>5.6.2. Daňové pohledávky

U daňových pohledávek se určuje typ pohledávky:

- DAŇOVÝ NEDOPLATEK
- DAŇOVÝ PŘEPLATEK
- NESPRÁVNĚ STANOVENÁ DAŇ

V závislosti na typu pohledávky se mohou zobrazovat další vstupní pole.

U daňových pohledávek je na výběr ze čtyř příslušenství:

- ÚROK
- PENÁLE
- **POKUTA**
- NÁKLADY

ÚROK je dán daňovým řádem, tudíž jediným vstupním polem je Poznámka.

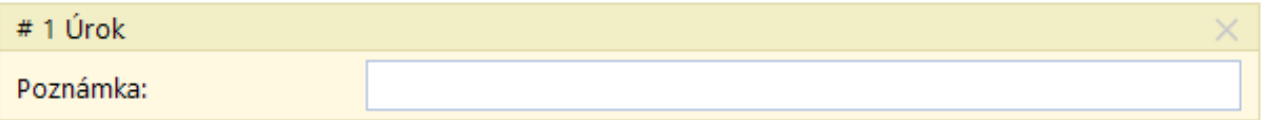

Pole PENÁLE obsahuje tři zatržítka, která uživatel může zatrhnout.

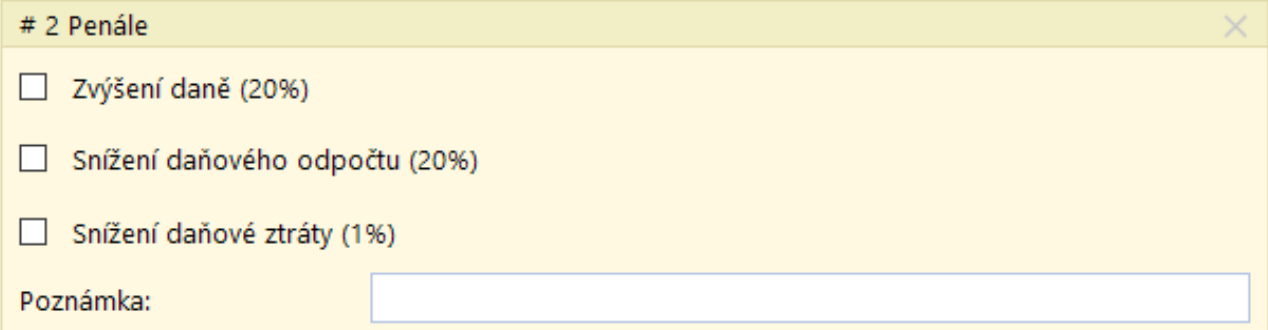

Blok POKUTA slouží k zadání pokuty za opožděné tvrzení daně.

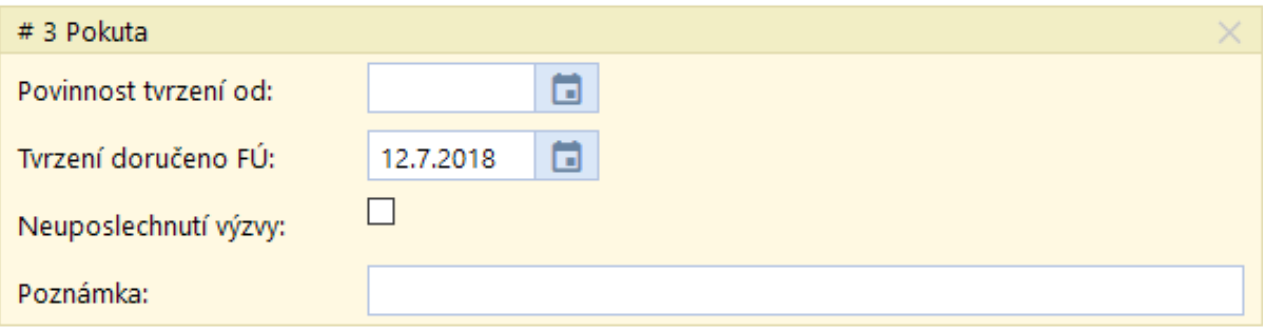

<span id="page-30-0"></span>Do příslušenství NÁKLADY lze vkládat například náklady řízení či vymáhání.

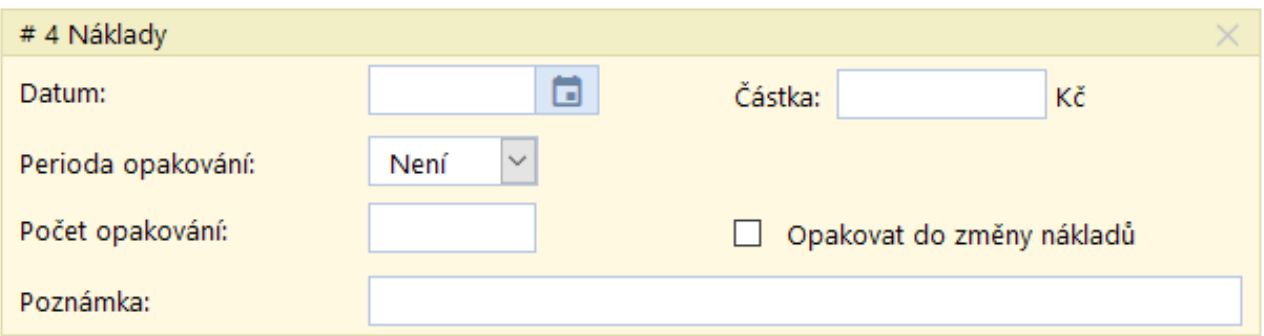

#### **5.7. Soudní poplatky**

Jak už bylo psáno dříve, modul Soudní poplatky se vyskytuje samostatně i v rámci profesních modulů.

Dle vybraného Předmětu se mohou zobrazovat další vstupní pole, která může uživatel vyplnit.

Veškeré výpočty prováděné v samostatném modulu jsou propsány do Celkového přehledu Soudních poplatků. Výpočty zadané v rámci profesních modulů se promítají do Celkových přehledů profesních modulů.

Soudních poplatků může být zadáno libovolné množství.

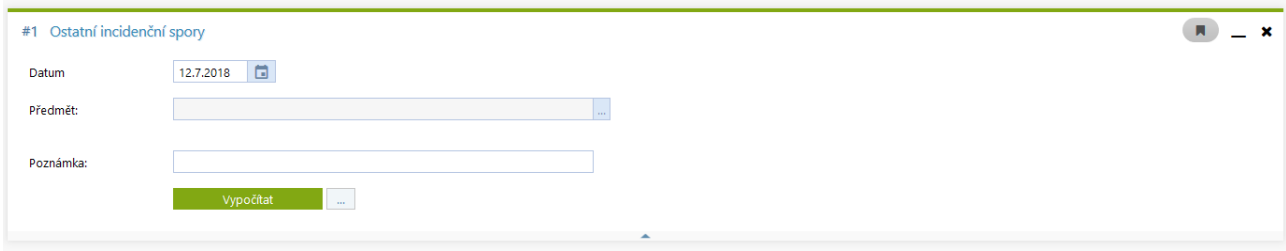

#### **5.8. Cestovní náhrady**

Modul Cestovní náhrady funguje na obdobném principu jako Soudní poplatky. Výpočet lze zadat v samostatném modulu, tak i v rámci profesních modulů.

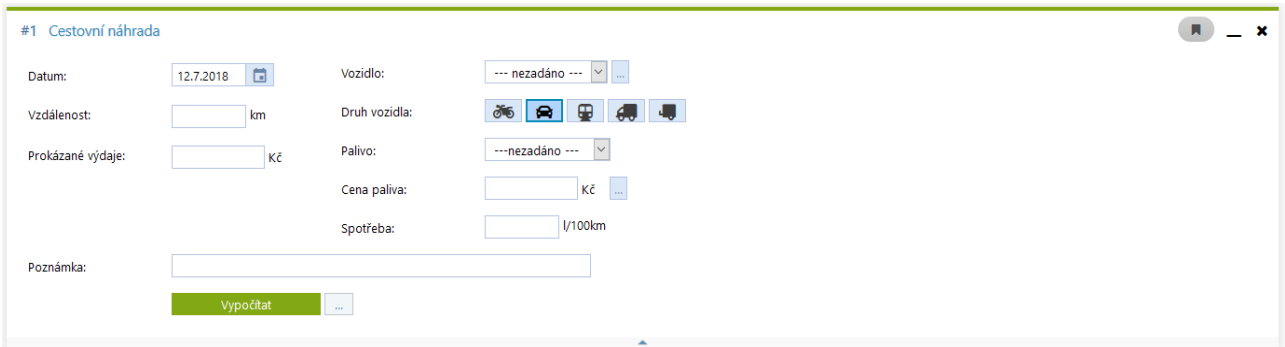

#### 5.8.1. Číselník vozidel

<span id="page-31-0"></span>Pole vozidlo není povinné. V případě, že uživatel chce mít ve výstupech název, je možné vozidlo přidat do číselníku vozidel přes tři tečky na řádku VOZIDLO.

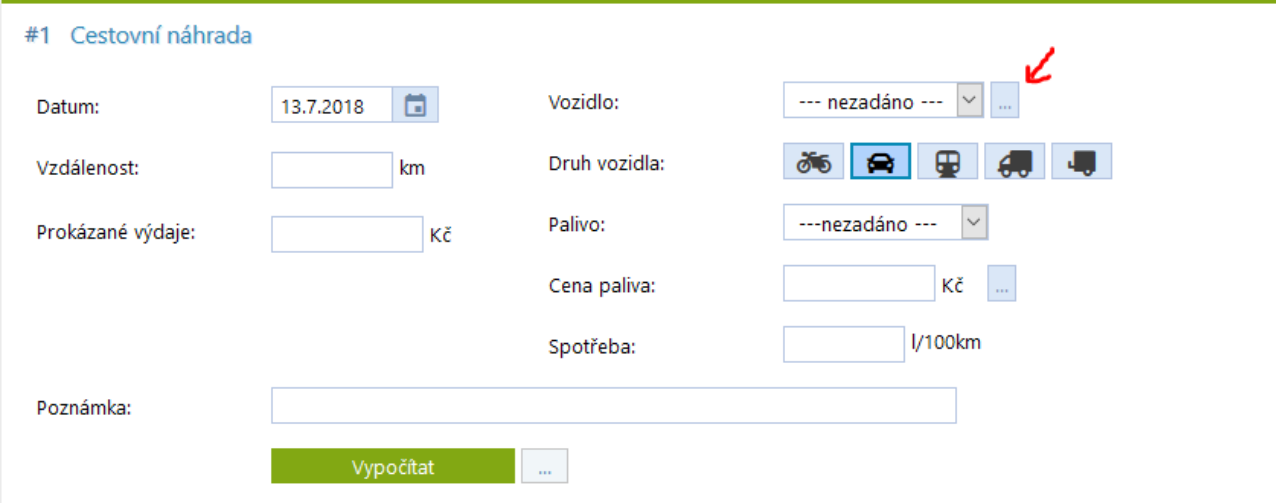

Výhodou výběru vozidla z číselníku je, že po výběru dojde k doplnění přednastavených polí, jako je palivo, druh vozidla a spotřeba.

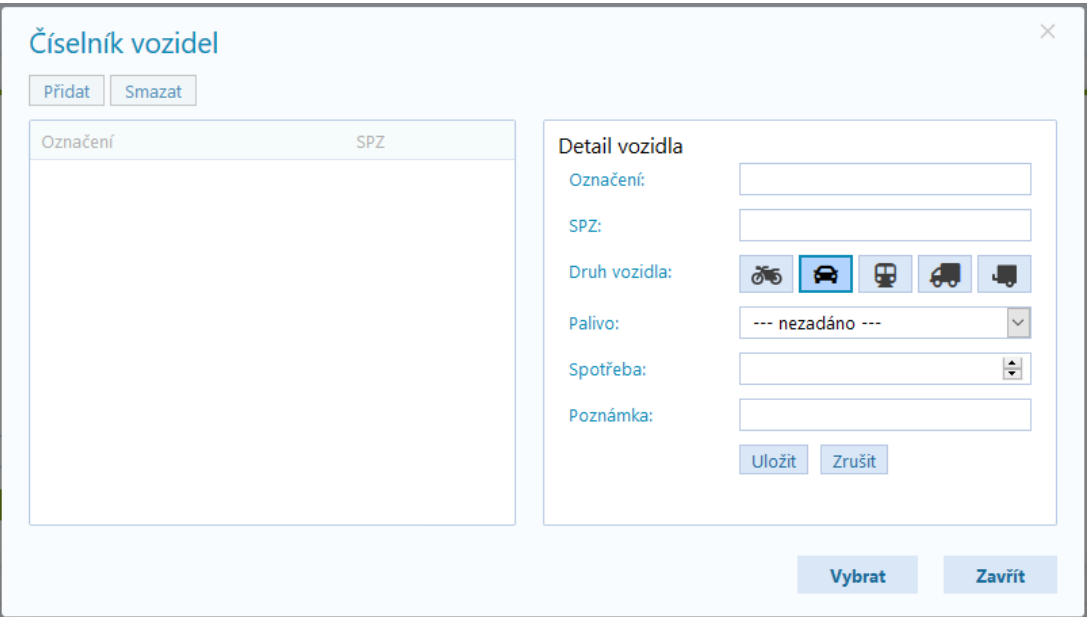

V případě prázdného detailu vozidla, lze pole vyplnit a následně zvolit možnost ULOŽIT. Pro přidání dalšího vozidla slouží volba PŘIDAT. Tím dojde k vyprázdnění polí detailu vozidla. Postupně lze zadat všechna vozidla vozového parku společnosti. Pokud chce uživatel vozidlo smazat, klikne na vozidlo v seznamu vozidel (levý sloupec) a zvolí SMAZAT. Pro výběr vozidla z výše zobrazeného číselníku, označí požadované vozidlo a zvolí VYBRAT.

Pokud je číselník naplněný vozidly, není potřeba ho zobrazovat přes tři tečky, vozidla lze vybrat na hlavním výpočetním panelu v sekci VOZIDLO.

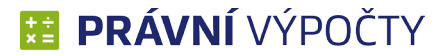

#### <span id="page-32-0"></span>5.8.2. Druh vozidla

Ikonky slouží k výběru vozidla, podle kterého se určuje výše amortizace, která je stanovená zákonem.

Třetí volba VEŘEJNÁ DOPRAVA slouží k zadání výdajů za hromadnou dopravu (tramvaj, autobus, metro, vlak, …). V případě této volby není požadováno vyplnění polí palivo, cena paliva, spotřeba a vzdálenost. Stačí pouze zadat PROKÁZANÉ VÝDAJE.

U ostatních druhů vozidel je nutné mít vyplněné pole PALIVO, CENA PALIVA, SPOTŘEBA a VZDÁLENOST.

Poslední volba VOZÍK se volí v kombinaci s autem, nákladním automobilem nebo motorkou.

#### 5.8.3. Palivo

Nabídka pohonných hmot. Dle zvoleného typu se následně určuje CENA PALIVA.

Cena paliva je daná v tabulce cen, kdy údaje jsou platné k 1. lednu každého kalendářního roku. CENU PALIVA je možné přepsat podle aktuálního vývoje cen.

#### 5.8.4. Spotřeba

SPOTŘEBA je závislá na daném automobilu. Vyplňuje se průměrná spotřeba daného dopravního prostředku.

#### **5.9. Lhůtníky**

Tento modul je tvořen pěti submoduly. Každý submodul je zaměřen na jeden typ lhůtníků. Vždy je možné zadat pouze jeden výpočetní formulář v každém submodulu. Není možné počítat současně více lhůt v rámci jednoho typu.

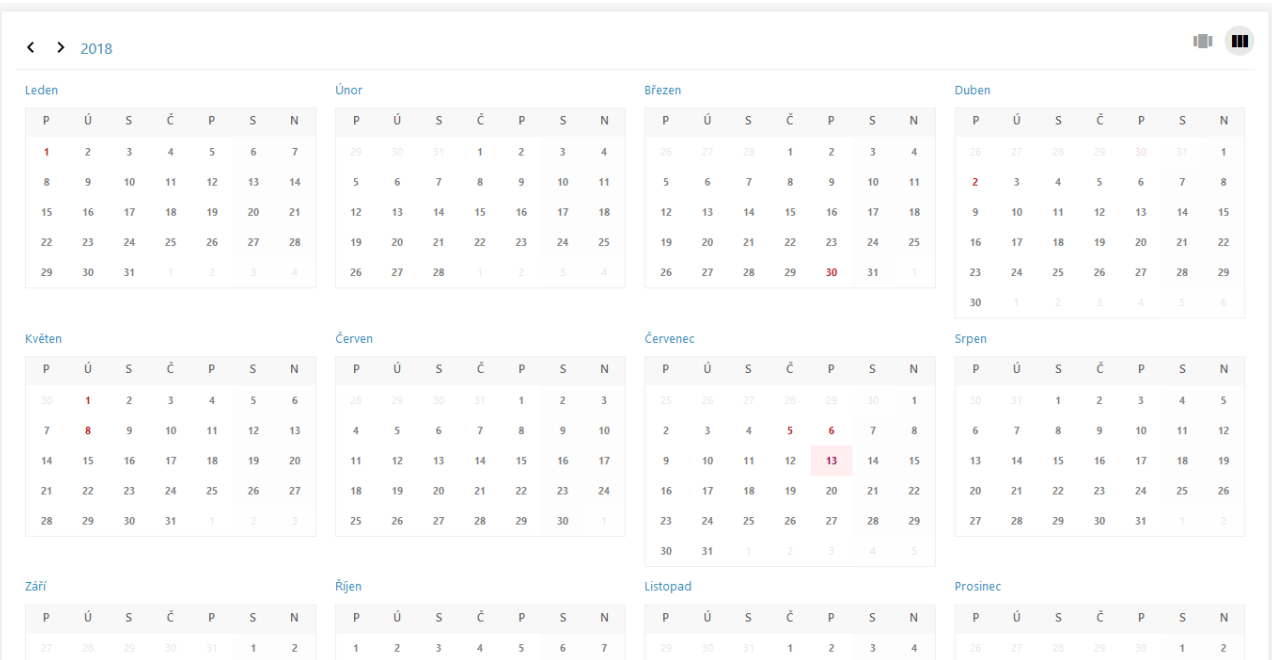

Každý submodul obsahuje kalendář, do kterého se daná lhůta promítne.

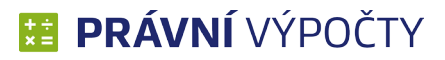

<span id="page-33-0"></span>Existují dva pohledy na kalendář:

- Měsíční ıП
- Roční Ш

#### 5.9.1. Konec lhůty

Výpočet je určen k zjištění konce lhůty podle zadané délky.

- DÉLKU LHŮTY lze vepsat nebo vybrat z nabídky (volba tři tečky). Aplikace umožňuje počítat lhůtu zpětně.
- Pro zpětné počítání lhůty slouží volba POČÍTAT LHŮTU ZPĚTNĚ. Tzn., že od zvoleného data se bude lhůta počítat směrem zpět.
- Dalším zatržítkem, které se nachází na řádku s Délkou lhůty, je PRODLUŽOVAT LHŮTU (SVÁTEK). Tato volba slouží k posunutí konce lhůty na nejbližší pracovní den, v případě, že konec náleží na svátek nebo víkend.
- S výpočtem konce lhůty souvisí i STAVĚNÍ LHŮTY. Období, ve kterém lhůta neběží. Přidáním stavění se zobrazí formulář pro zadání počátku a konce stavění. Formulář je součástí výpočetního bloku konce lhůty.
- K jedné lhůtě lze přidat i NAVAZUJÍCÍ LHŮTY. Kliknutím na tlačítko PŘIDAT NAVAZUJÍCÍ LHŮTU se zobrazí formulář pro zadání délky.
- Po výpočtu konce lhůty je možné ještě zjistit, kdy je konec části lhůty. K tomu sloučí volba ČÁST, která se nachází vedle výpočetního tlačítka.

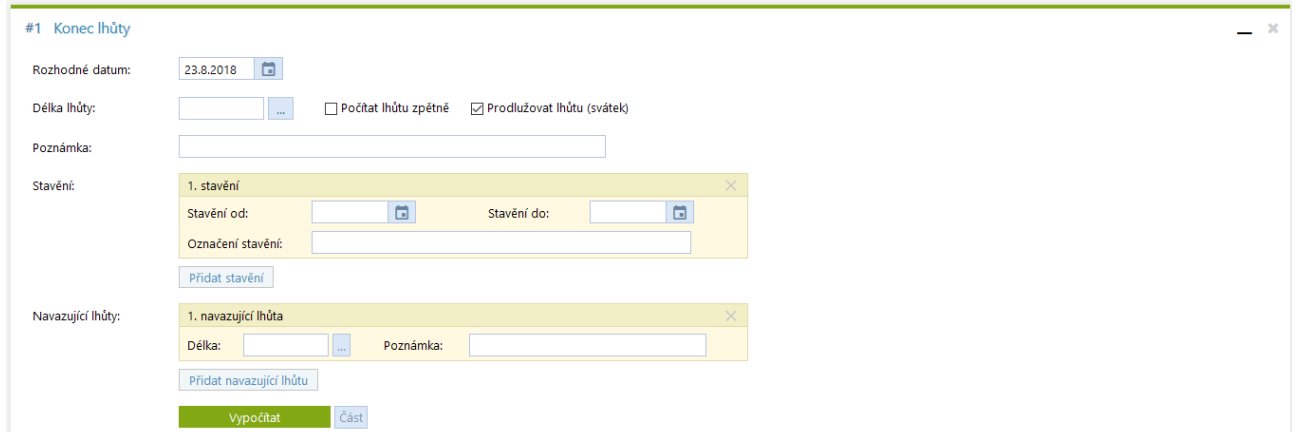

Výsledná lhůta se poté promítne do kalendáře.

#### 5.9.2. Délka lhůty

Jednoduchý výpočet určený k výpočtu délky lhůty při zadání počátku a konce.

Na výstupu uživatel obdrží celkový počet dnů a také počet pracovních dnů mezi zadanými daty.

Celá lhůta se zobrazí v kalendáři.

<span id="page-34-0"></span>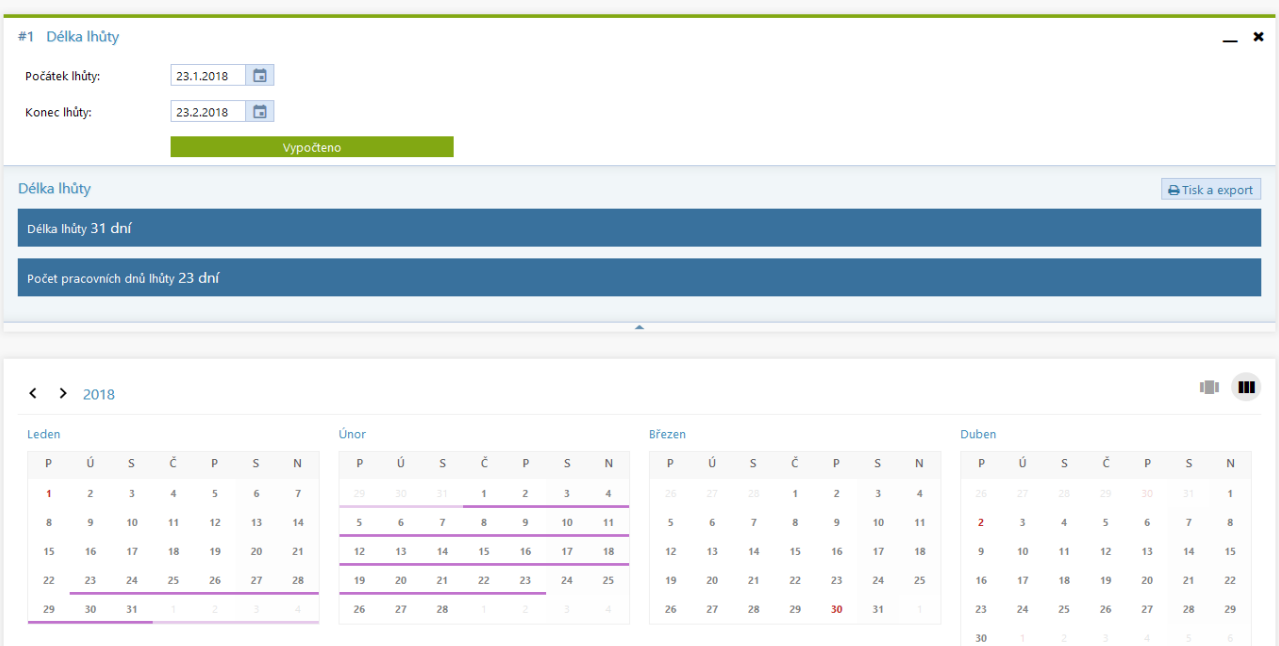

#### 5.9.3. Právní moc

Výpočet slouží k určení data nabytí právní moci.

Povinnou položkou je ROZHODNÉ DATUM. Ostatní tři položky jsou na uživateli a lze je různě kombinovat.

Výsledné datum se poté zobrazí v modrém panelu a pod tímto panelem je výsledné datum zakomponováno to textové formulace.

Textovou formulaci je možné zkopírovat označením celé věty a zkopírování pomocí klávesové zkratky CTRL+C.

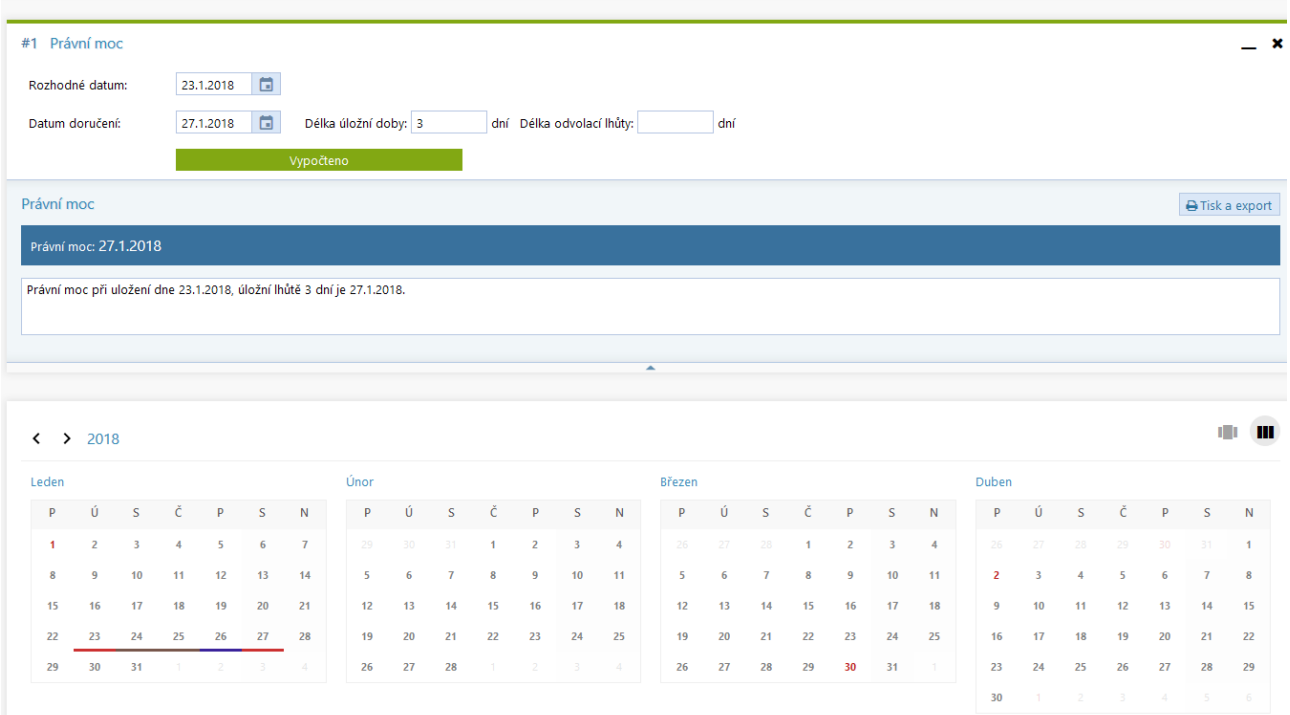

#### 5.9.4. Prodloužení vazby

<span id="page-35-0"></span>Výpočet slouží k určení doby, do kdy musí státní zástupce doručit soudu návrh na rozhodnutí o dalším trvání vazby.

Rozlišují se 4 typy trestného činu, které mají vliv na výsledný výpočet. Ještě jsou zde dvě zatržítka PŘÍPRAVNÉ ŘÍZENÍ a MLADISTVÝ.

Výstup je textový a je zobrazen také v kalendáři.

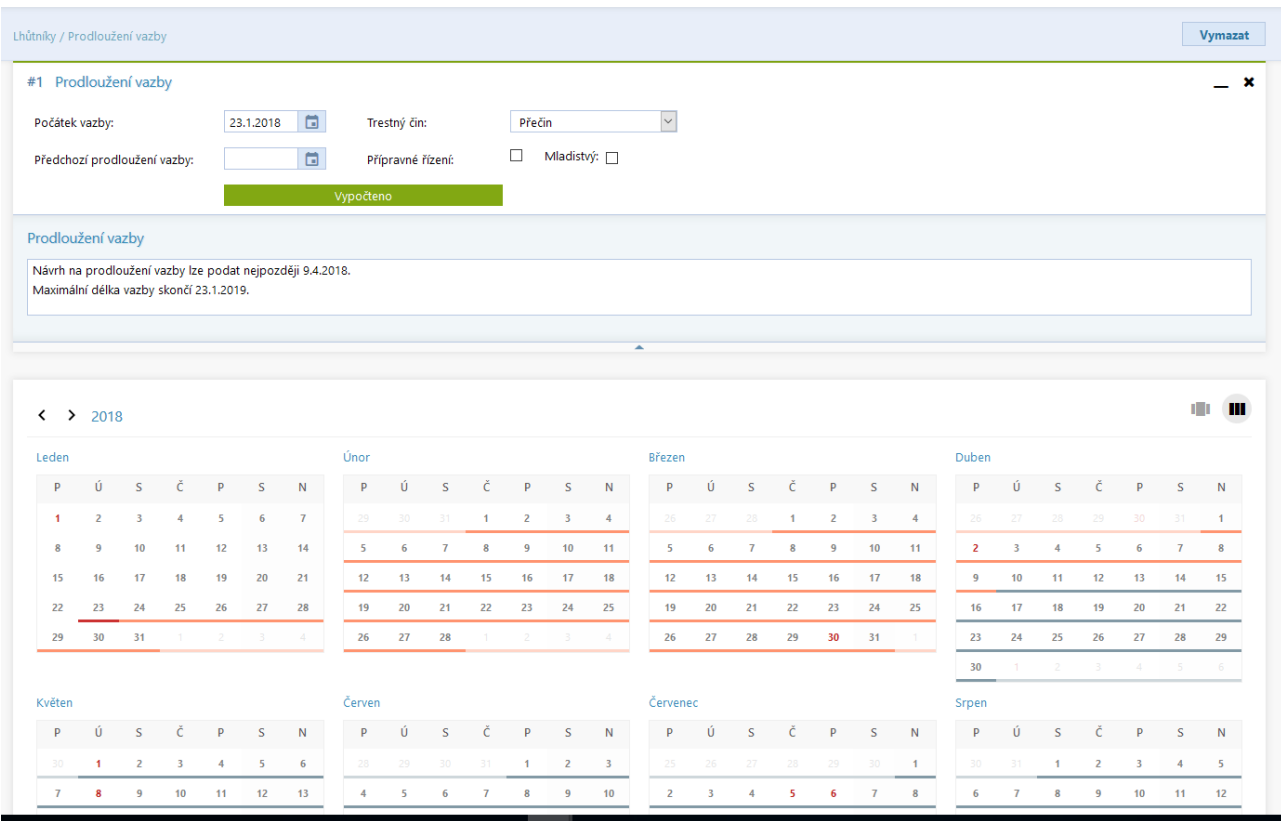

Oranžovou barvou je zobrazená lhůta prodloužení vazby. Šedá barva znázorňuje lhůtu délky vazby. Výsledné datum délky vazby je maximálním datem, kdy končí vazba.

#### 5.9.5. Domněnka otcovství

Podle data narození dítěte se určuje domněnka otcovství.

V textovém výstupu je napsáno období, ve kterém musel muž se ženou souložit, aby mohl být otcem dítěte.

<span id="page-36-0"></span>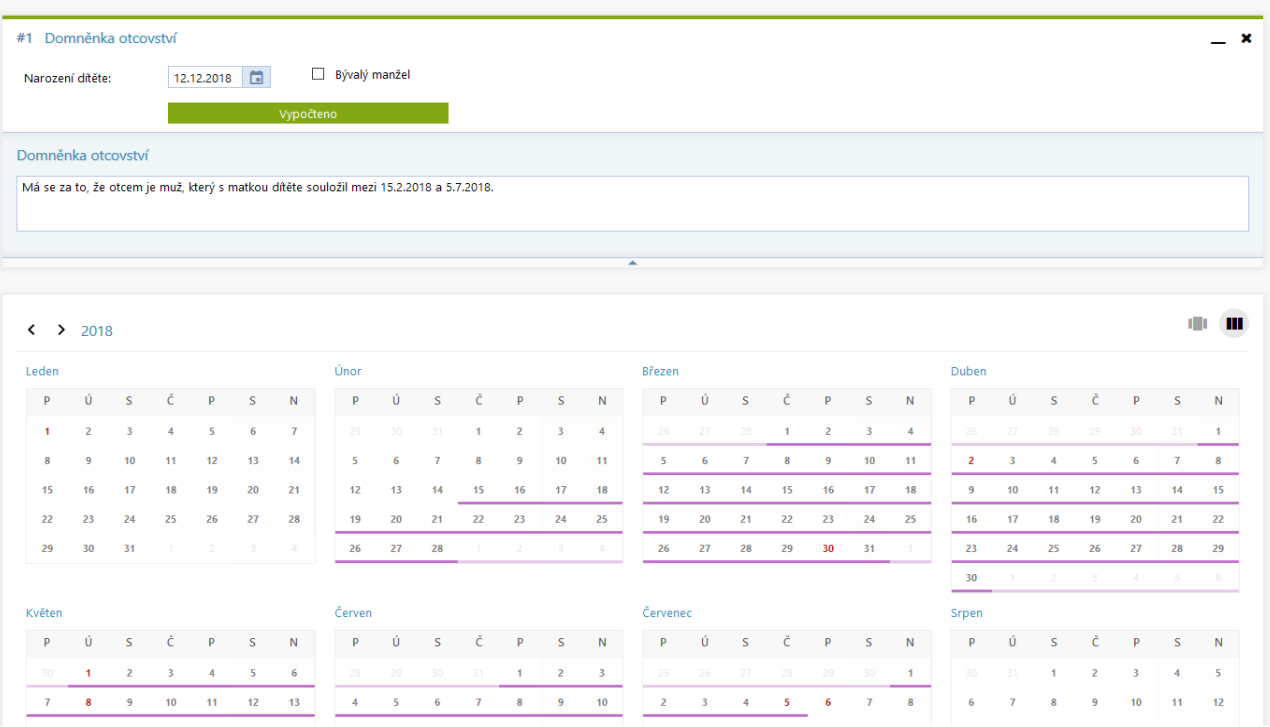

#### **5.10. Pracovní právo**

V této sekci lze orientačně vypočítat nárok na dovolenou, nemocenskou (včetně náhrady mzdy), náhradu škody zaměstnavateli i zaměstnanci.

#### 5.10.1. Dovolená

Výpočet slouží k určení počtu dnů dovolené, na které má zaměstnanec nárok podle odpracované doby. Nárok lze určit podle odpracovaných měsíců nebo podle odpracovaných dní.

#### 5.10.2.Nemocenská

Výpočet pro určení celkové náhrady mzdy a náhrady nemocenské. Náhrada mzdy se určuje za 4. až 15. den pracovní neschopnosti a přísluší jen za pracovní dny připadající do tohoto období.

Od 15. dne pracovní neschopnosti přísluší zaměstnanci náhrada nemocenské. Od 1.1.2018 se vypočítává denní nárok na nemocenskou jinak v období od 15. do 30. dne, jinak v období od 31. do 60. dne a jinak v období po 61. dni. Jednotlivé denní nároky jsou ve výsledné tabulce uvedeny.

Celková náhrada mzdy i celková nemocenská jsou uvedeny v modrých panelech.

<span id="page-37-0"></span>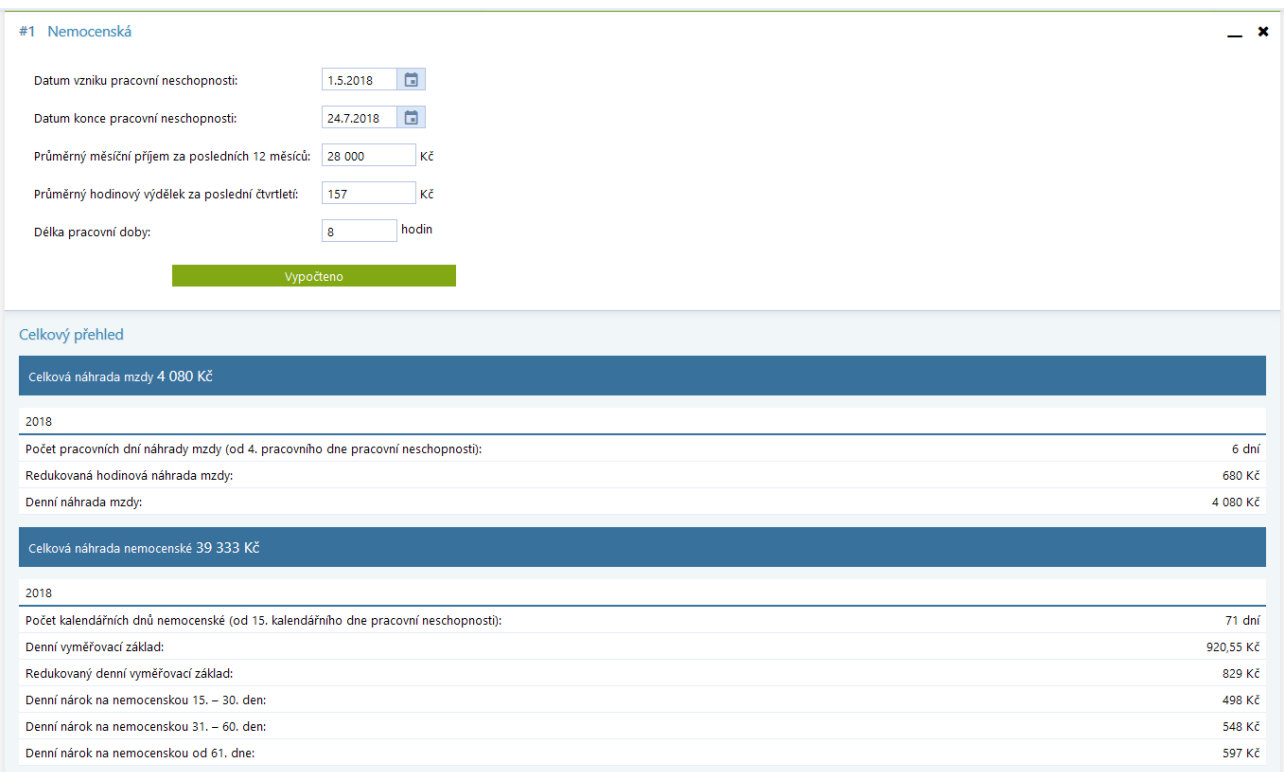

#### 5.10.3.Náhrada škody způsobená zaměstnavateli

Jedná se o výpočet dle § 250 Zákoníku práce. Na vstupu se zadá vzniklá škoda, popř. ušlý zisk a průměrný měsíční výdělek zaměstnance. Také se určuje, zda zaměstnanec nebyl pod vlivem alkoholu nebo čin provedl úmyslně.

V textovém výstupu je potom zohledněná částka, která přísluší zaměstnavateli.

#### 5.10.4.Náhrada škody způsobená zaměstnanci

Vstupní údaje jsou rozdělené na:

- Škodu způsobenou zaměstnanci
- Škodu na odložených věcech
- Škodu na zdraví

Poté se ještě určuje spoluzavinění zaměstnance.

U Škody na odložených věcech může ještě uživatel zvolit, jestli byla věc převzata do úschovy, nebo škodu zavinil jiný zaměstnanec.

U Škody na zdraví se určuje BOLESTNÉ A ZTÍŽENÍ SPOLEČENSKÉHO UPLATNĚNÍ a NÁKLADY SPOJENÉ S LÉČENÍM, pod které patří Účelně vynaložené náklady na léčení a Jiná škoda.

Stejné sekce škod jsou rozepsány ve výstupním přehledu. Celková částka je poté zobrazená v modrém panelu. Jedná se o součet tučných položek z výsledného přehledu.

<span id="page-38-0"></span>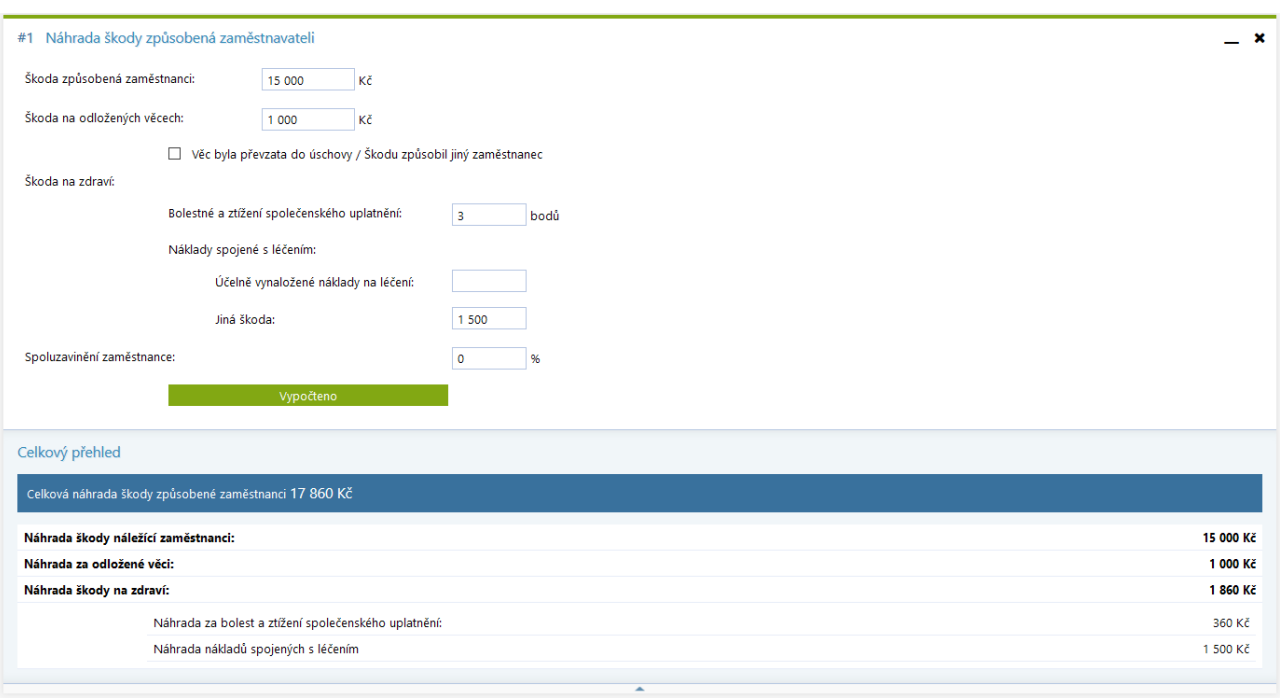

#### 5.10.5.Zabavitelná částka

Zde lze spočítat výši částek, které lze zaměstnanci srazit ze mzdy. Výpočet počítá se sazbami životního minima a normativních nákladů od 1.1.2007.

Vstupy jsou: Výplatní období, Čistá mzda, Manžel/ka, vyživované osoby a Přednostní pohledávky.

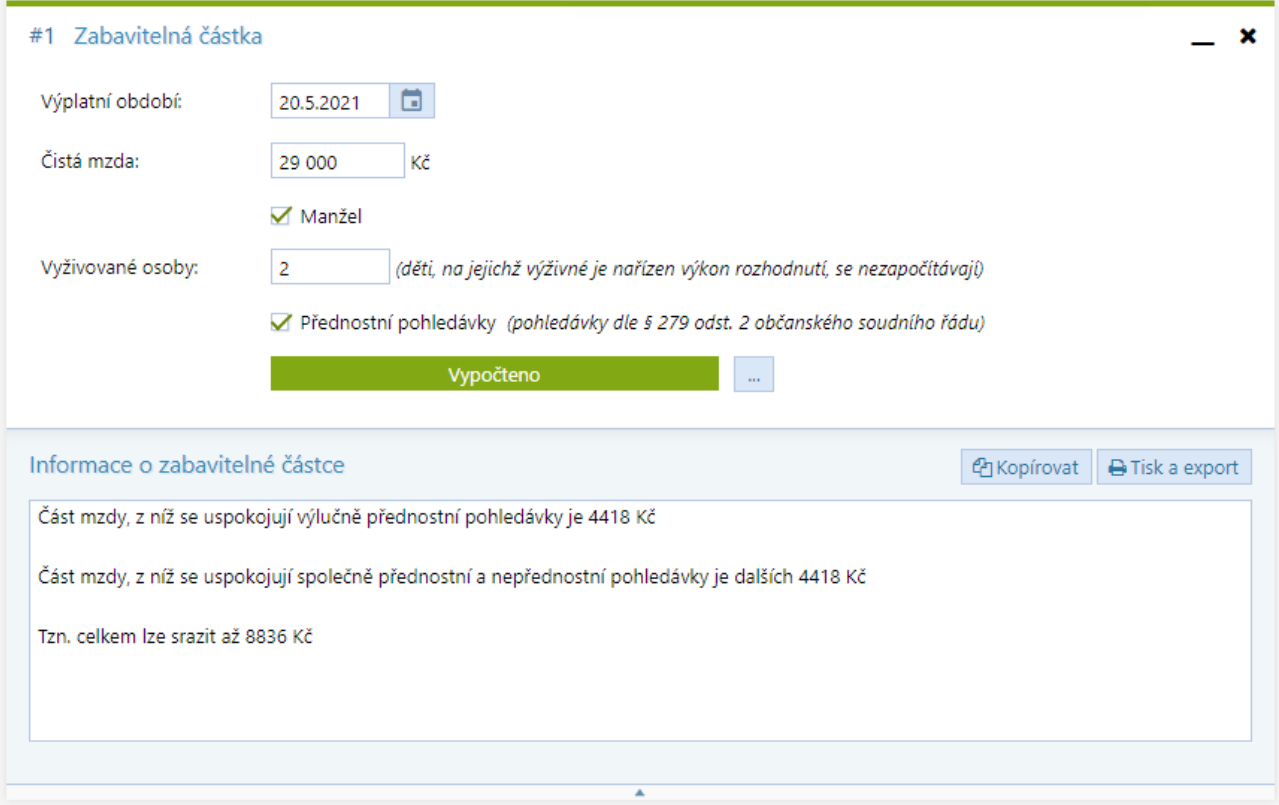

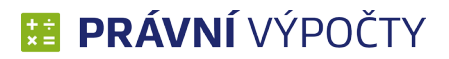

#### <span id="page-39-0"></span>**5.11. Celkové náklady řízení**

Nejedná se o výpočetní modul. Jde o souhrnný přehled profesních modulů, cestovních náhrad a soudních poplatků. Uživatel má možnost u každého výpočtu určit, jestli chce, aby se do Celkových nákladů řízení propsal. K tomu slouží funkční ikonka vlaječky v umístěná v horní liště výpočetního panelu.

Druhou možností je přidání přes volbu Tři tečky vedle výpočetního tlačítka.

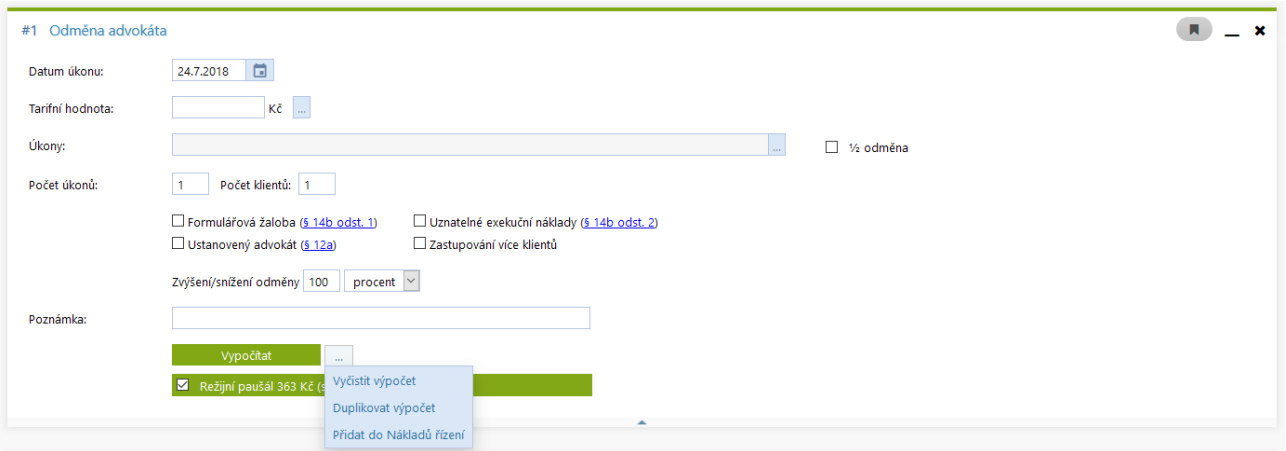

#### Mohou nastat dva stavy ikonky vlaječky:

- Výpočet je v Celkových nákladech řízení  $\blacksquare$
- $\blacksquare$ • Výpočet není v Celkových nákladech řízení

#### Příklad: Uživatel zadal v modulu Advokát jednu Odměnu advokáta a dvě Cestovní náhrady.

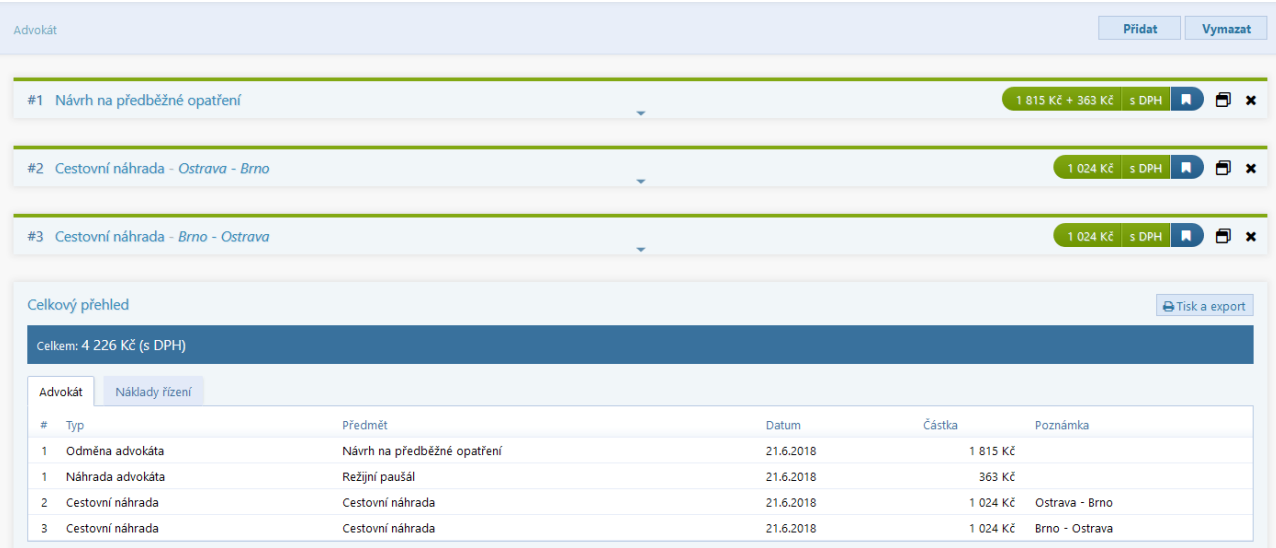

Všechny tři výpočty si zvolil, aby se propsaly do Nákladů řízení.

Poté ještě vypočítal odměnu Exekutora, kterou také chce do nákladů připsat.

<span id="page-40-0"></span>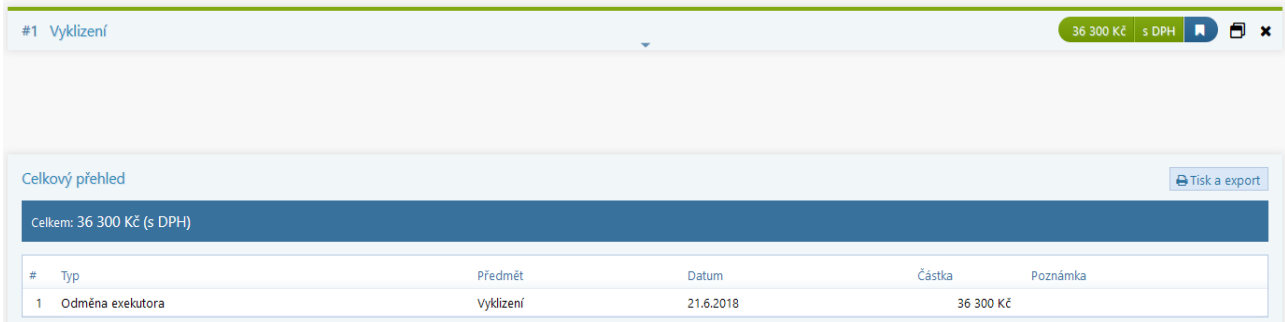

V Celkových nákladech tedy má výpočty z Advokáta i Exekutora.

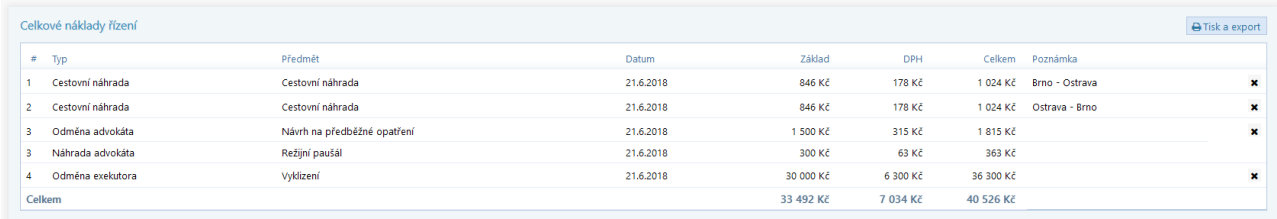

Výpočet je možné zrušit z Celkových nákladů přes křížek umístěný na konci řádku. Dojde pouze ke smazání v tabulce Celkové náklady řízení, ve výpočetním modulu se pouze změní ikonka vlaječky na šedou.

#### 5.11.1. Nastavení chování přidávání do Celkových nákladů řízení

V Nastavení Právních výpočtů, které je umístěno v horní bílé liště aplikace, je možné v záložce Ostatní nastavit chování přidávání výpočtu do Celkových nákladů řízení.

Jsou zde dvě zatržítka:

- Při duplikování dědit příslušnosti do CNŘ
- Nový výpočet přidat do CNŘ

První volba hovoří, jak se má chovat ikonka Celkových nákladů řízení v případě, že uživatel duplikuje výpočet. Pokud je zatržítko aktivní, tak se stav dědí. Pokud tedy původní výpočet je v Celkových nákladech řízení, tak se i duplikovaný výpočet do Celkových nákladů řízení propíše. V opačné situaci se duplicita chová jako přidání nového panelu, tudíž nastaví se ikona dle výchozího nastavení.

Výchozí nastavení je určeno druhým zatržítkem, kdy v aktivním stavu se každý nový výpočet přidává automaticky do Celkových nákladů řízení. Pokud není zatržítko aktivní, tak žádný nový výpočet není do Celkových nákladů řízení přidán automaticky. Přidání si už ovládá uživatel u výpočtu sám.

#### <span id="page-41-0"></span>6. Uživatelské účty

Ke správě uživatelských účtu slouží portál [Správa uživatelů](https://users.atlasgroup.cz/) společnosti ATLAS consulting. Odkaz na přiručku Správy uživatelů naleznete [zde](http://storage.update.atlascloud.cz/um/um_systemova_prirucka.pdf).

Aby uživatel mohl s aplikací pracovat, je zapotřebí, aby měl založený účet ve Správě uživatelů.

#### **6.1. Jednouživatelská licence**

V případě jednouživatelské licence jsou údaje součástí licenčního mailu. Pokud už uživatel má na Klientském portálu účet vytvořen (vlastní jinou aplikaci naší společnosti) přístupové údaje zůstávají stejné, tudíž může po přijetí licenčního mailu přejít rovnou do aplikace na webu www.pravnivypocty.cz. Pokud je jedná o jeho první produkt, je součástí licenčního mailu heslo, kterým je možné se přihlásit do aplikace.

#### **6.2. Víceuživatelské licence**

Při zakoupení licence pro více uživatelů, určuje velikost licence maximální počet uživatelských účtů, které lze v systému zadat.

Licenční mail se posílá na kontaktní osobu, která se stává administrátorem licence. Pokud administrátor nemá na Klientském portále účet, obdrží v mailu i přihlašovací údaje (včetně hesla). Pokud už tam účet má, přihlásí se přes již vytvořený účet.

Pod konkrétní aplikací může spravovat uživatele, kteří mají mít přístup k zakoupené aplikaci. Již vytvořené uživatele pouze přiřadí k licenci, ostatní uživatelské účty musí vytvořit. Vytvořeným uživatelům příjde aktivační mail s instrukcemi pro nastavení hesla a odkazem pro přihlášení do aplikace.

Nyní již mají uživatelé možnost se přihlásit do aplikace Právní výpočty.

#### **6.3. Přihlašovací údaje**

#### 6.3.1. Zapomenuté heslo

Na přihlašovací stránce aplikace je i volba ["Nemůžete se přihlásit?](https://users.atlasgroup.cz/recovery)". Prostřednictvím této možnosti je uživatel přesměrován na stránku, kde zadá e-mailovou adresu, na kterou obdrží instrukce pro nastavení nového hesla.

#### <span id="page-42-0"></span>7. Tisk a export

Jak už bylo popsáno výše, tak u všech Celkových přehledů se nachází volba Tisk a export, která poskytuje nabídku oblasti tisku:

- Celkový přehled
- Sestava
- Textový výstup
- Vlastní sestava

Obdobná nabídka se ukrývá také pod záštitou tlačítka VYTISKNOUT, umístěné v horní liště mezi ovládacími panely. V obou případech se nabídka liší podle výpočetního modulu, ve kterém se uživatel nachází.

#### Celkový přehled

Dojde k exportu Přehledové tabulky, která se nachází na výstupu výpočetních modulů.

#### Textový výstup

Jedná se o formu exportu, která se nachází jen u některých modulů. Výsledky výpočtů, včetně požadovaných vstupních údajů, jsou přeneseny do Textové podoby. Tento výstup se posléze uplatňuje u soudu.

#### Tisková sestava

Jedná se o přehledové tabulky specifické pro jednotlivé moduly. V tabulkách jsou jak výstupní, tak i vstupní údaje.

#### Vlastní sestava

Jedná se o přehledové tabulky specifické pro civilní pohledávky. V tabulkách jsou jak výstupní, tak i vstupní údaje. Uživatel si zvolí, které údaje chce tisknout.

#### <span id="page-43-0"></span>**7.1. Náhled tisku a exportu**

Po zvolení jednoho ze tří typů výše popsaných výstupů pro tisk a export se otevře nové okno s prohlížečem, ve kterém se objeví náhled zvoleného výstupu a v pravém horním rohu následující tlačítka, umožňující práci s náhledem:

Advokát

- Export do PDF,
- Výška/šířka,
- Tisk,
- Kopírovat,
- Zavřít.

#### $F$  právní výpočty

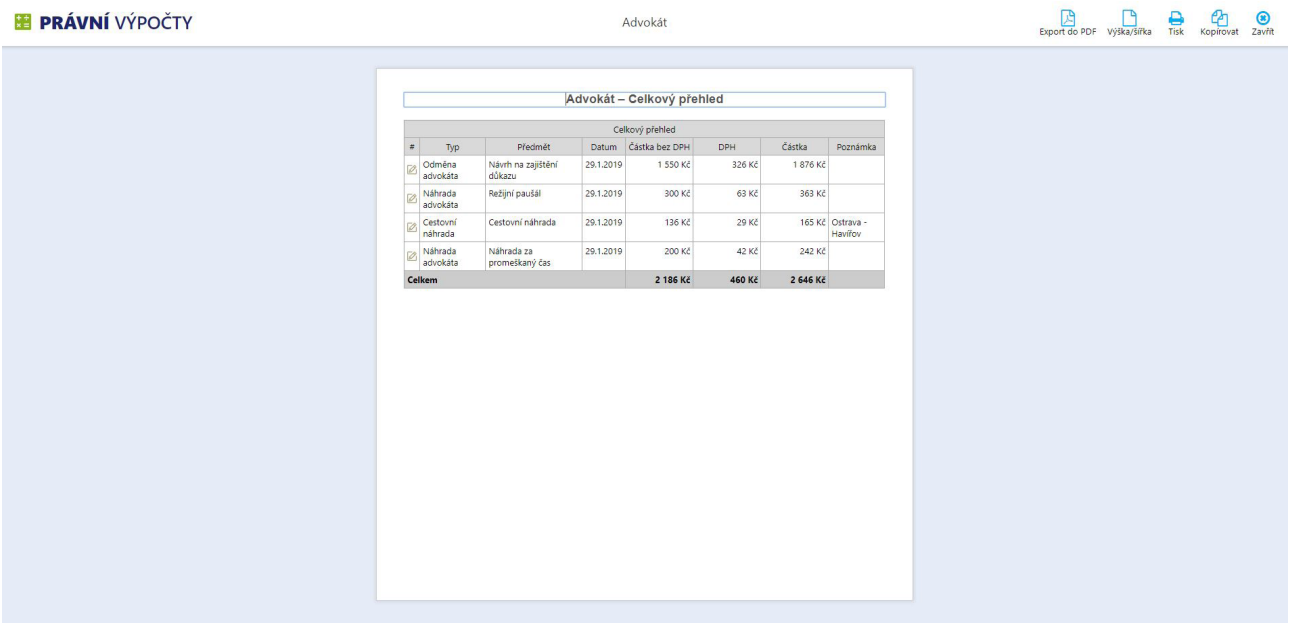

V náhledu nejsou povolené žádné úpravy a jiné operace, s výjimkou změny názvu tiskového výstupu. Signalizací možnosti editovat nadpis na libovolný text je blikající kurzor umístěný před textem předdefinovaného nadpisu. Defaultně je přednastavený nadpis podle názvu modulu a typu výstupu (např. Advokát – Celkový přehled).

#### 7.1.1. Export do PDF

V novém okně prohlížeče se objeví výstup ve formátu PDF, který si uživatel může stáhnout, vytisknout, případně provést jiné akce. Tisk z Náhledu PDF je výhodný zejména u Pohledávek, kdy ve většině případů bude výstup zobrazen na několik stránek. V PDF náhledu jsou stránky přesně zobrazené.

#### 7.1.2. Výška/šířka

Možnost změnit orientaci dokumentu na výšku nebo na šířku dle představy uživatele.

#### 7.1.3. Tisk

Otevře se dialogové okno pro tisk z prohlížeče, ve kterém je možné nastavit tiskárnu, oblast tisku a počet kopií.

#### 7.1.4. Kopírovat

Dané tlačítko zkopíruje znázorněný obsah do schránky pro další potřebu uživatele (možnost vložit data do libovolného programu).

#### 7.1.5. Zavřít

Ukončení celého okna

© ATLAS consulting, spol. s r.o. 44

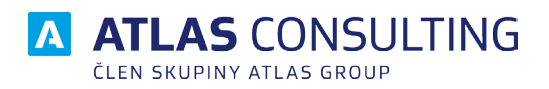

#### ATLAS consulting spol. s r.o.

člen skupiny ATLAS GROUP Výstavní 292/13 702 00 Ostrava

#### Klientské centrum

Tel.: +420 596 613 333 Email: klientske.centrum@atlasgroup.cz Web: www.atlasgroup.cz